# stay informed

Falls Sie technische Fragen zu unserem System haben, können Sie uns montags bis freitags zwischen 8:30 Uhr und 16:00 Uhr unter 0761-610899-0 anrufen oder Sie senden uns eine E-Mail an hilfe@stayinformed.de.

Teilen Sie uns Ihre **Kundennummer** bitte bei Anrufen oder per E-Mail mit, sie steht links oben im Verwaltungsportal.

*Stand: Oktober 2022*

# Inhalt

[Einführung in das Verwaltungsportal](#page-4-0)

- 1. [Erste Schritte im Verwaltungsportal](#page-4-1)
- 1. [Mein Profil](#page-5-0)
	- 1.1. [Grundsätzliche Informationen](#page-5-1)
		- 1.1.1. [Profilbild/Avatar bearbeiten](#page-5-2)
		- 1.1.2. [Profil bearbeiten](#page-5-3)
		- 1.1.3. [Benachrichtigungsoptionen konfigurieren](#page-5-4)
	- 1.2. [Passwort & Sicherheit](#page-6-0)
	- 1.3. [Messenger Verwalten](#page-6-1)
		- 1.3.1. [Chats aktivieren/deaktivieren](#page-6-2)
		- 1.3.2. [Individuelle Verfügbarkeitszeiten einstellen](#page-6-3)
- 2. [Einrichtungseinstellungen](#page-7-0)
	- 2.1. [Kontakt](#page-7-1)
		- 2.1.1. [Kontakt hinzufügen](#page-7-2)
		- 2.1.2. [Kontakt bearbeiten](#page-7-3)
		- 2.1.3. [Kontakt löschen](#page-7-4)
	- 2.2. [Rechtliches](#page-8-0)
		- 2.2.1. [Rechtliches hinzufügen](#page-8-1)
		- 2.2.2. [Rechtliches aktualisieren](#page-8-2)
		- 2.2.3. [Rechtliches löschen](#page-8-3)
- 3. [Rechtliches](#page-8-4)
- 4. [Gruppe](#page-9-0)
	- 4.1. [Eine neue Gruppe hinzufügen](#page-9-1)
	- 4.2. [Untergruppe hinzufügen](#page-9-2)
	- 4.3. [Nachfolge-Gruppe \(relevant für Schulen\)](#page-10-0)
	- 4.4. [Gruppe bearbeiten](#page-10-1)
- 4.5. [Sichtbarkeit der Gruppe verwalten](#page-10-2)
- 4.6. [Kinder den Gruppen \(nicht\) zuordnen](#page-11-0)
- 4.7. [App-NutzerInnen in einer Gruppe verwalten](#page-11-1)
- 4.8. [Kinder in einer Gruppe verwalten](#page-11-2)
- 4.9. [Gruppe löschen](#page-12-0)
- 4.10. [Gruppenumzugsfunktion \(relevant für Schulen\)](#page-13-0)
- 5. [Kinder](#page-14-0)
	- 5.1. [Neue Kinder hinzufügen](#page-14-1)
		- 5.1.1. [Kinder manuell eingeben](#page-14-2)
		- 5.1.2. [Kinder importieren](#page-14-3)
	- 5.2. [Kinder bearbeiten](#page-15-0)
	- 5.3. [Kinder exportieren](#page-15-1)
	- 5.4. [Kinder filtern/suchen](#page-16-0)
	- 5.5. [Kinder löschen](#page-16-1)
- 6. [Nutzerverwaltung](#page-17-0)

#### **6.1. [Verwaltungsberechtigte](#page-17-1)**

- 6.1.1. [Verwaltungsberechtigte Person hinzufügen](#page-17-2)
- 6.1.2. [Verwaltungsberechtigte Person bearbeiten](#page-18-0)
	- 6.1.2.1. [E-Mail-Adresse von Verwaltungsberechtigten ändern](#page-18-1)
	- 6.1.2.2. [Abwesenheitsbenachrichtigung ausschalten](#page-18-2)
- 6.1.3. [Passwort vergessen](#page-19-0)
- 6.1.4. [Verwaltungsberechtigte Person löschen](#page-19-1)
- 6.1.5. [Personalwechsel](#page-19-2)

#### **6.2. [App-Nutzer](#page-20-0)**

- 6.2.1. [Registrierungsablauf für neue App-NutzerInnen](#page-20-1)
- 6.2.2. [Web-App-NutzerInnen](#page-21-0)
- 6.2.3. [App-NutzerInnen bearbeiten](#page-21-1)
- 6.2.4. [App-Nutzer exportieren](#page-22-0)
- 6.2.5. [App Version](#page-22-1)
- 6.2.6. [Kinder verknüpfen/ löschen](#page-22-2)
- 6.2.7. [App-NutzerInnen löschen](#page-23-0)
- 6.2.8. [Nutzung der Stay Informed App für MitarbeiterInnen](#page-23-1)
- 7. [Rechteverwaltung](#page-24-0)
	- 7.1. [Rolle hinzufügen](#page-24-1)
	- 7.2. [Rolle bearbeiten](#page-25-0)
	- 7.3. [Rolle löschen](#page-26-0)

## [Nutzung des Verwaltungportal](#page-27-0)

8. [Übersicht](#page-27-1)

- 8.1. [Genehmigung der App-NutzerInnen-Registrierungen](#page-27-2)
	- 8.1.1. [Genehmigung erteilen](#page-27-3)
	- 8.1.2. [Kinder verknüpfen](#page-27-4)
- 8.2. [Tagesübersicht](#page-27-5)
- 8.3. [Geburtstage](#page-28-0)
- 8.4. [Neuste Rückmeldungen \(blaue Zahl\)](#page-28-1)
- 8.5. [Letzter NutzerInnen-Login](#page-28-2)
- 9. [Nachricht](#page-29-0)
	- 9.1. [Neue Nachricht erstellen](#page-29-1)
		- 9.1.1. [Gruppen-/ Einzelnachricht erstellen](#page-29-2)
		- 9.1.2. [Ankündigung erstellen](#page-29-3)
		- 9.1.3. [Rückmeldung erstellen](#page-30-0)
		- 9.1.4. [Rückmeldung mit Begrenzungen](#page-30-1)
		- 9.1.5. [Anonyme Rückmeldung](#page-32-0)
		- 9.1.6. [Rückmeldung hat eine Frist](#page-32-1)
		- 9.1.7. [Video-URL versenden](#page-33-0)
		- 9.1.8. [PDF-Datei anhängen](#page-33-1)
		- 9.1.9. [Wichtige Nachricht](#page-34-0)
		- 9.1.10. [Nachricht automatisch löschen](#page-34-1)
		- 9.1.11. [Nachricht automatisch senden](#page-34-2)
	- 9.2. [Nachrichten bearbeiten](#page-35-0)
		- 9.3. [Vorlagen](#page-35-1)
		- 9.3.1. [Vorlagen erstellen](#page-35-2)
		- 9.3.2. [Vorlage versenden](#page-35-3)
		- 9.3.3. [Vorlage bearbeiten](#page-35-4)
		- 9.3.4. [Vorlagen löschen](#page-36-0)
	- 9.4. [Leserliste](#page-36-1)
		- 9.4.1. [Nachrichten drucken/ speichern als PDF](#page-37-0)
	- 9.5. [Nachrichten wiederherstellen](#page-37-1)
	- 9.6. [Nachrichten löschen](#page-37-2)
- 10. [Messenger](#page-38-0)
	- 10.1. [Einzelchat erstellen](#page-38-1)
		- 10.1.1. [Einzelchat verwalten](#page-38-2)
	- 10.2. [Gruppenchat](#page-38-3)
	- 10.2.1. [Gruppenchat verwalten](#page-39-0)
		- 10.2.2. [ModeratorInnen auswählen](#page-39-1)
		- 10.2.3. [Inhaberrechte übertragen](#page-39-2)
		- 10.2.4. [App-NutzerInnen aus dem Gruppenchat löschen](#page-39-3)
- 10.2.5. [App-NutzerInnen zum Gruppenchat hinzufügen](#page-40-0)
- 10.3. [Versenden von Anhängen](#page-40-1)
- 10.4. [Verwaltungsberechtigte \(Editoren\) aktivieren](#page-40-2)
- 10.5. [Chats deaktivieren/aktivieren](#page-40-3)

10.5.1. [Chats aktivieren/deaktivieren bei Verwaltungsberechtigte und App-](#page-41-0)[NutzerInnen](#page-41-0)

10.5.2. [Chats aktivieren/deaktivieren bei Verwaltungsberechtigte und App-](#page-41-1)[NutzerInnen](#page-41-1)

- 10.5.3. [Chats von Sicht der App-NutzerInnen aktivieren/deaktivieren](#page-41-2)
- 10.6. [Chat löschen](#page-41-3)
- 11. [Vertretungsplan \(relevant für Schulen\)](#page-42-0)
	- 11.1. [Vertretungsplan hinzufügen](#page-42-1)
	- 11.2. [Vertretungsplan bearbeiten](#page-42-2)
	- 11.3. [Vertretungsplan löschen](#page-42-3)
- 12. [Kalender](#page-43-0)
	- 12.1. [Termin erstellen](#page-43-1)
	- 12.2. [Besprechung erstellen](#page-43-2)
	- 12.3. [Wiederkehrender Termin/Besprechung erstellen](#page-44-0)
	- 12.4. Termin/Besprechung [als PDF-Datei speichern](#page-45-0)
	- 12.5. [Termin/Besprechung bearbeiten](#page-45-1)
	- 12.6. [Termin/Besprechung Absagen](#page-45-2)
	- 12.7. [Termin/Besprechung Löschen](#page-45-3)
- 13. [Stundenplan \(relevant für Schulen\)](#page-46-0)
	- 13.1. [Stundenplan hinzufügen](#page-46-1)
	- 13.2. [Stundenplan bearbeiten](#page-46-2)
	- 13.3. [Stundenplan löschen](#page-46-3)
- 14. [Abwesenheit](#page-47-0)
	- 14.1. [Abwesenheit hinzufügen](#page-47-1)
	- 14.2. [Abwesenheit nach Datum filtern](#page-47-2)
	- 14.3. [Abwesenheitsliste speichern –](#page-47-3) PDF
	- 14.4. [Abwesenheit bearbeiten](#page-48-0)
	- 14.5. [Abwesenheit löschen](#page-48-1)
- 15. [Speiseplan](#page-49-0)
	- 15.1. [Speiseplan hinzufügen](#page-49-1)
	- 15.2. [Speiseplan bearbeiten](#page-49-2)
	- 15.3. [Speiseplan löschen](#page-49-3)
- 16. [Teammitglieder](#page-50-0)
	- 16.1. [Teammitglied hinzufügen](#page-50-1)
	- 16.2. [Teammitglieder löschen](#page-50-2)

# <span id="page-4-0"></span>Einführung in das Verwaltungsportal

# <span id="page-4-1"></span>**1. Erste Schritte im Verwaltungsportal**

So nehmen Sie die Kita-Info-App Schritt-für-Schritt in Betrieb

- 1. Klicken Sie auf den Profilbereich (blaues Personensymbol rechts oben).
- 2. Prüfen und aktualisieren Sie im Profilbereich Ihre Profilinformationen, die Kontaktinformationen Ihrer Einrichtung sowie die rechtlichen Informationen.
- 3. Klicken Sie auf die Menüliste (drei weiße waagerechte Striche links oben).
- 4. Legen Sie die Gruppen für Ihre Einrichtung an, die Sie benötigen.
- 5. Tragen Sie weitere Verwaltungsberechtigte ein.
- 6. Legen Sie die Kinder an.
- 7. Jetzt können Sie den App-NutzerInnen **Ihre Einrichtungs-ID** (oben links, unter Ihrer Kundennummer) mitteilen.
- 8. Sobald App-NutzerInnen sich registriert haben, können Sie diese im Verwaltungsportal genehmigen und mit den Kindern verknüpfen
- 9. Schauen Sie, ob die Gruppen richtig gewählt worden sind und bearbeiten Sie diese.
- 10. Jetzt kann es mit den ersten Nachrichten an die Eltern und verschiedenen Kalendereinträgen losgehen.

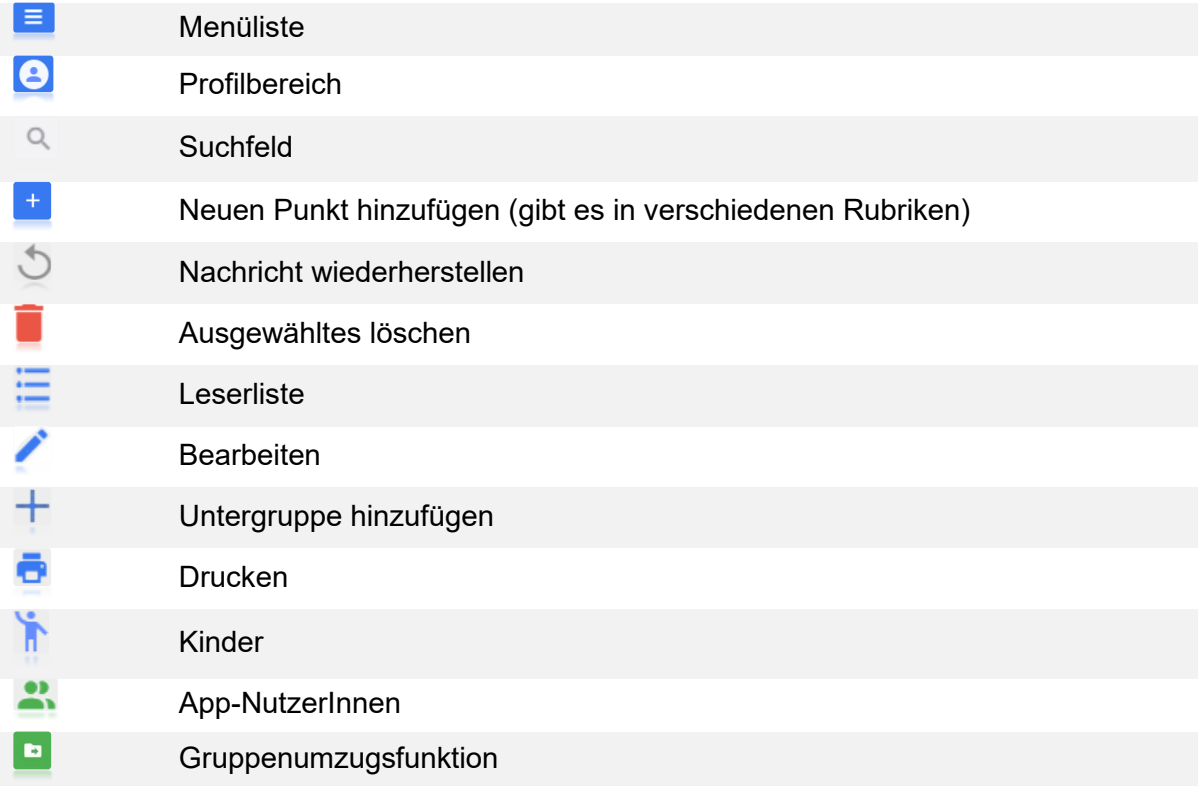

# <span id="page-5-0"></span>**1. Mein Profil**

Sie finden Ihr Profil, wenn Sie rechts oben auf den weißen Kreis mit dem Personen-Symbol oder mit Ihrem Profilbild klicken.

# <span id="page-5-1"></span>1.1.Grundsätzliche Informationen

Hier sehen Sie auf einen Blick, welche Funktion Ihnen zugewiesen wurde und wann Sie das letzte Mal eingeloggt waren.

## <span id="page-5-2"></span>1.1.1. Profilbild/Avatar bearbeiten

- 1. Klicken Sie auf das blaue "Bearbeiten"-Symbol auf dem grau hinterlegten Personen-Symbol.
- 2. Wählen Sie im Pop-up-Fenster Ihr gewünschtes Bild und klicken Sie auf "*Öffnen*".
- 3. Setzen Sie Ihren gewünschten Ausschnitt.
- 4. Gehen Sie anschließend auf "Speichern".

# <span id="page-5-3"></span>1.1.2. Profil bearbeiten

Ändert sich bei Ihnen die Haupt-E-Mail-Adresse, informieren Sie uns bitte darüber.

- 1. Bearbeiten Sie die Felder
	- Vorname
	- Nachname
	- E-Mail
- 2. Gehen Sie nach der Änderung auf "Speichern" unten rechts.
- 3. Ab sofort können Sie sich mit der neuen E-Mail-Adresse einloggen.

## <span id="page-5-4"></span>1.1.3. Benachrichtigungsoptionen konfigurieren

Wenn Sie die Funktion "Admin" haben, bekommen Sie E-Mail-Benachrichtigungen, wenn sich neue App-NutzerInnen registrieren und wenn App-NutzerInnen Ihr Kind über die App abwesend gemeldet haben. Diese Einstellung kann bis für einen Admin ausgeschaltet werden.

#### **Benachrichtigungsoptionen deaktivieren**

- 1. Entnehmen Sie den Haken bei "*Abwesenheitsbenachrichtigung per E-Mail erhalten*".
- 2. Entfernen Sie den Haken bei "E-Mail-Benachrichtigung bei neuer App-*Nutzer-Registrierung*…".
- 3. Klicken Sie auf "*Speichern*". **Benachrichtigungsoptionen aktivieren**
- 4. Setzen Sie den Haken bei "*Abwesenheitsbenachrichtigung per E-Mail erhalten*".
- 5. Setzen Sie den Haken auch bei "E-Mail-Benachrichtigung bei neuer App-*Nutzer-Registrierung*…".
- 6. Klicken Sie auf "Speichern"

# <span id="page-6-0"></span>1.2.Passwort & Sicherheit

In der mittleren Spalte wählen Sie in der zweiten Zeile "Passwort & Sicherheit".

Sie haben jederzeit die Möglichkeit Ihr Passwort zu ändern.

- 1. Tragen Sie in dem Feld "Aktuelles Passwort" ihr jetziges Passwort ein.
- 2. Tragen Sie in den Feldern "*Neues Passwort*" und "*Neues Passwort bestätigen*", das neue Passwort ein.
- 3. Achten Sie das es den Aktuellen Anforderungen entspricht.
- 4. Bestätigen Sie Ihre Eingabe rechts unten mit "Speichern".
- 5. Ab sofort kann sich mit dem neuen Passwort einloggen werden.
- <span id="page-6-2"></span><span id="page-6-1"></span>1.3.Messenger Verwalten
	- 1.3.1. Chats aktivieren/deaktivieren
		- 1. Klicken Sie bei "An Gruppenchat teilnehmen" und/oder "Direktnachrichten", den Schieber.
			- Ist der Schieber blau ist der Chat aktiv.
			- Ist der Schieber grau ist der Chat deaktiviert.
		- 2. Anschließend gehen Sie auf "Speichern".

# <span id="page-6-3"></span>1.3.2. Individuelle Verfügbarkeitszeiten einstellen

In der Zeit sind Benachrichtigungen stumm geschaltet. App-NutzerInnen bekommen bei Einzelnachrichten einen Hinweis, dass Sie nicht verfügbar sind und Sie die Nachricht sehen, wenn sie zurück sind, in Gruppenchats ist das nicht der Fall.

- 1. Aktivieren Sie die "Individuelle Verfügbarkeitszeiten" in dem Sie den Schieber anklicken.
- 2. Sie können für jeden Tag individuell angeben, wie Sie erreichbar sind.
- 3. Gehen Sie anschließend auf "Speichern".

# <span id="page-7-0"></span>**2. Einrichtungseinstellungen**

Sie finden Ihre Einrichtungseinstellungen, wenn Sie rechts oben auf den weißen Kreis mit dem Personensymbol oder mit Ihrem Profilbild und anschließend auf "*Einrichtungseinstellungen*" klicken.

# <span id="page-7-1"></span>2.1.Kontakt

Sie haben die Möglichkeit Kontaktdaten Ihrer Einrichtung zu hinterlegen, welche für die App-NutzerInnen in der App sichtbar sind.

Wir haben für Sie bereits Ihre uns bekannten Kontaktdaten eingetragen. Bitte überprüfen Sie, ob diese Angaben korrekt sind. Wenn nötig, ändern Sie diese.

# **Wichtig: sollte sich bei Ihnen in der Leitungserbende etwas ändern, informieren Sie uns bitte unter [hilfe@stayinformed.de.](mailto:hilfe@stayinformed.de)**

# <span id="page-7-2"></span>2.1.1. Kontakt hinzufügen

**Sollte sich bei Ihnen in der Leitungsebene etwas ändern, informieren Sie uns bitte!**

- 1. Klicken Sie bitte auf "*Neuen Kontakt hinzufügen*"
- 2. Legen Sie die Kontaktdetails fest:
	- Name
	- Position
	- E-Mail
	- Telefon
	- Handy
	- Adresse
	- Reihenfolge der Anzeige
- 3. Klicken Sie anschließend auf "Kontakt hinzufügen".

## <span id="page-7-3"></span>2.1.2. Kontakt bearbeiten

# **Sollte sich bei Ihnen in der Leitungsebene etwas ändern, informieren Sie uns bitte!**

- 1. Wählen Sie einen Kontakt in der Übersichtsliste aus.
- 2. Klicken Sie auf das blaue "Bearbeiten"-Symbol.
- 3. Jetzt können Sie Ihren Kontakt anpassen oder bearbeiten.
- 4. Klicken Sie abschließend auf "Speichern".

# <span id="page-7-4"></span>2.1.3. Kontakt löschen

- 1. Klicken Sie rechts neben dem Kontakt auf das rote "Löschen"-Symbol.
- 2. Danach erscheint ein Pop-up-Fenster mit der Frage, ob Sie den Kontakt wirklich löschen möchten.
- 3. Bestätigen Sie, indem Sie auf "Löschen" klicken.

# <span id="page-8-0"></span>2.2.Rechtliches

In der Rubrik "*Einrichtungseinstellungen*" finden Sie den Reiter "*Rechtliches*" in der mittleren Spalte in der zweiten Zeile (unterhalb der "*Kontakte*"). Hier können Sie **rechtliche Dokumente Ihrer Einrichtung** für Verwaltungsberechtigte und App-NutzerInnen hinterlegen.

# <span id="page-8-1"></span>2.2.1. Rechtliches hinzufügen

- 1. Klicken Sie auf:
	- Datenschutzerklärung hinzufügen
	- Nutzungsbedingungen hinzufügen
- 2. Es erscheint ein Pop-up-Fenster auf Ihrem Bildschirm, klicken Sie auf "*Datei hochladen*".
- 3. Wählen Sie Ihre PDF aus und klicken Sie auf "Öffnen".
- 4. Bestätigen Sie den Vorgang, indem Sie auf "Speichern" klicken.
- 5. Klicken Sie danach auf "*Erstellen"*.

# <span id="page-8-2"></span>2.2.2. Rechtliches aktualisieren

- 1. Klicken Sie rechts neben dem Dokument auf das blaue "Plus"-Symbol.
- 2. Danach erscheint ein Pop-up-Fenster, klicken Sie auf "Datenschutzerklärung aktualisieren".
- 3. Klicken Sie auf "Datei hochladen", anschließend wählen Sie Ihre PDF aus und klicken Sie auf "Öffnen".
- <span id="page-8-3"></span>2.2.3. Rechtliches löschen
	- 1. Klicken Sie rechts neben dem Dokument auf das rote "Löschen"-Symbol.
	- 2. Danach erscheint ein Pop-up-Fenster mit der Frage, ob Sie die Datei wirklich löschen möchten.
	- 3. Bestätigen Sie, indem Sie auf "Löschen" klicken.

# <span id="page-8-4"></span>**3. Rechtliches**

Sie finden rechtliche Dokumente der Stay Informed GmbH (wie z.B. die Datenschutzrichtlinie, die Nutzungsbedingungen, das Impressum) wenn Sie rechts oben auf den weißen Kreis mit dem Personensymbol oder mit Ihrem Profilbild und anschließend auf "Rechtliches" (Schildsymbol mit einem i) klicken.

# <span id="page-9-0"></span>**4. Gruppe**

Sie können beliebig viele Gruppen anlegen und einrichten, ganz nach Ihren Bedürfnissen.

Wir haben bereits einige Gruppen mit verschiedenen Funktionen für Sie vorab erstellt:

- Gruppen, die bei der Registrierung **nicht** auftauchen und denen **keine Kinder** zugeordnet werden können:
	- z.B. Elternbeirat- und Team- Gruppe
- Gruppen, die bei der Registrierung **nicht** auftauchen: z.B. Ganztagskind, Schulanfänger
- Gruppen, die bei der Registrierung auftauchen und denen Kinder zugeordnet werden können: z.B. Kindergruppe 1

Die von uns angelegten Gruppen sind Beispiele, die jederzeit bearbeitet oder gelöscht werden können.

- <span id="page-9-1"></span>4.1.Eine neue Gruppe hinzufügen
	- 1. Um eine neue Gruppe zu erstellen, klicken Sie bitte links oben auf das blau hinterlegte "Plus"-Symbol.
	- 2. Geben Sie den Namen der neuen Gruppe ein.
	- 3. Wählen Sie, wenn gewünscht:
		- *Kinder können dieser Gruppe NICHT zugeordnet werden*
		- *NICHT sichtbar bei der Registrierung*
	- 4. Klicken Sie anschließend auf "Speichern"
	- 5. Sobald Kinder einer Gruppe zugeordnet werden, bekommen alle App-NutzerInnen, die mit dem Kind verknüpft sind, die Nachrichten.
- <span id="page-9-2"></span>4.2.Untergruppe hinzufügen

Sind Sie eine große Einrichtung, können Sie sich mithilfe von Untergruppen einen besseren Überblick in Ihrem System schaffen.

**Wichtig:** Der Obergruppe dürfen bei der Erstellung von Untergruppen noch keine App-NutzerInnen/Kinder zugewiesen sein. Ansonsten ist das "Plus"-Symbol grau hinterlegt und Sie können keine Untergruppen erstellen.

- 1. Wählen Sie eine Gruppe in der Übersichtsliste aus.
- 2. Klicken Sie in der Spalte "Aktion" auf das blaue "Plus"-Symbol
- 3. Geben Sie den Namen der Untergruppe ein.
- 4. Wählen Sie, wenn gewünscht:
	- *Kinder können dieser Gruppe NICHT zugeordnet werden*
	- *NICHT sichtbar bei der Registrierung*
- 5. Die Untergruppe erscheint in Ihrer Liste.
- 6. Klicken Sie auf den kleinen grauen Pfeil vor dem Namen der Gruppe, um die Untergruppe zu sehen.

# <span id="page-10-0"></span>4.3.Nachfolge-Gruppe (relevant für Schulen)

- 1. Wählen Sie eine Gruppe in der Übersichtsliste aus.
- 2. Klicken Sie in der Spalte "Aktion" auf das blaue "Bearbeiten"-Symbol
- 3. Klicken Sie in das Eingabefeld "*Nachfolge-Gruppe*".
- 4. Wählen Sie die Nachfolge-Gruppe aus.
- 5. Gehen Sie nach der Änderung auf "Speichern"

#### **Wenn Sie die Nachfolge-Gruppe entfernen möchten:**

- 1. Klicken Sie in der Spalte "Aktion" auf das blaue "Bearbeiten"-Symbol.
- 2. Klicken Sie bei "Nachfolge-Gruppe" in das Eingabefeld.
- 3. Wählen Sie "*Keine Nachfolge-Gruppe*" aus.
- 4. Gehen Sie nach der Änderung auf "Speichern"

## <span id="page-10-1"></span>4.4.Gruppe bearbeiten

- 1. Wählen Sie eine Gruppe in der Übersichtsliste aus.
- 2. Klicken Sie in der Spalte "Aktion" auf das blaue "Bearbeiten"-Symbol.
- 3. Jetzt können Sie den Namen und die Optionen anpassen und bearbeiten.
- 4. Gehen Sie nach der Änderung auf "Speichern".

# <span id="page-10-2"></span>4.5.Sichtbarkeit der Gruppe verwalten

Sie können wählen, ob App-NutzerInnen bei der Registrierung Gruppen sehen können oder nicht.

Das bedeutet: App-NutzerInnen können bei der Registrierung auswählen, zu welcher Gruppe sie gehören und welche Informationen sie erhalten möchten. Im Nachhinein haben App-NutzerInnen nicht die Möglichkeit, in andere Gruppe zu wechseln.

**Wichtig:** Eine Gruppe muss bei der Registrierung immer sichtbar sein, sonst kann der Registrierungsvorgang von App-NutzerInnen nicht abgeschlossen werden.

- 1. Wählen Sie eine Gruppe in der Übersichtsliste aus.
- 2. Klicken Sie in der Spalte "Aktion" auf das blaue "Bearbeiten"-Symbol.
	- Ist der **Haken** bei "*NICHT sichtbar bei der Registrierung*" **nicht drin**: **Wird die Gruppe beim Registrierungsprozess** in der App **angezeigt**. Das machen Sie bei Ihren Kindergruppen.
	- Ist der Haken "*NICHT sichtbar bei der Registrierung*" drin: **Wird die Gruppe beim Registrierungsprozess** in der App nicht **angezeigt**.

Das ist bei Gruppen wie z.B. dem Team oder dem Elternbeirat wichtig, damit nur bestimmte App-NutzerInnen informiert werden.

3. Klicken Sie abschließend auf "Speichern".

# <span id="page-11-0"></span>4.6.Kinder den Gruppen (nicht) zuordnen

Sobald ein Kind einer Gruppe zugeordnet wird, bekommen alle App-NutzerInnen, die mit diesem Kind verknüpft sind, die Nachrichten.

- 1. Wählen Sie eine Gruppe in der Übersichtsliste aus.
- 2. Klicken Sie in der Spalte "Aktion" auf das blaue "Bearbeiten"-Symbol
	- Ist der **Haken** bei "*Kinder können dieser Gruppe NICHT zugeordnet werden*" **nicht drin**:
		- Dann können Kinder der Gruppe zugeordnet werden.
		- Das ist bei Ihren Kindergruppen wichtig: So werden alle App-NutzerInnen über Neues in der Gruppe informiert,
	- Ist der Haken bei "Kinder können dieser Gruppe NICHT zugeordnet *werden*" **drin**:
		- Dann können der Gruppe keine Kinder zugeordnet werden.
		- Das ist bei Gruppen wie z.B. dem Team oder dem Elternbeirat wichtig, damit nur diejenigen App-NutzerInnen benachrichtigt werden, die in dieser Gruppe auch wirklich sind.
- 3. Klicken Sie abschließend auf "Speichern".
- <span id="page-11-1"></span>4.7.App-NutzerInnen in einer Gruppe verwalten
	- 1. Klicken Sie in der Spalte "Aktion" auf das grüne "App-NutzerInnen"-Symbol
	- 2. Es erscheint ein Fenster mit allen App-NutzerInnen in der von Ihnen ausgewählten Gruppe.

# **Wenn Sie App-NutzerInnen einzeln aus der Gruppe entfernen möchten:**

- 1. Geben Sie ins Suchfeld den Namen ein.
- 2. Klicken Sie bei der App-NutzerIn in der Spalte "Aktion" auf das rote "Löschen"-Symbol.
- 3. Danach erscheint ein kleines Pop-up-Fenster mit der Frage, ob Sie die ausgewählte App-NutzerIn wirklich löschen möchten.
- 4. Bestätigen Sie, indem Sie auf "Löschen" klicken.

# **Wenn Sie mehrere App-NutzerInnen aus der Gruppe entfernen möchten:**

- 1. Klicken Sie links in der ersten Spalte in die Kästchen neben den Namen der App-NutzerInnen, die Sie entfernen möchten.
- 2. Die ausgewählten App-NutzerInnen werden grau hinterlegt.
- 3. Wenn Sie alle App-NutzerInnen ausgewählt haben, klicken Sie bitte links oben auf das rote "Löschen"-Symbol.
- 4. Danach erscheint ein kleines Pop-up-Fenster mit der Frage, ob Sie die ausgewählten App-NutzerInnen wirklich löschen möchten.
- 5. Bestätigen Sie, indem Sie auf "Löschen" klicken.
- <span id="page-11-2"></span>4.8.Kinder in einer Gruppe verwalten
	- 1. Klicken Sie in der Spalte "Aktion" auf das blaue "Kinder"-Symbol
	- 2. Es erscheint ein Fenster mit allen Kindern in der von Ihnen ausgewählten Gruppe.

# **Wenn Sie Kinder einzeln aus der Gruppe entfernen möchten:**

- 1. Geben Sie im "Filter" den Namen ein.
- 2. Klicken Sie bei dem Kind in der Spalte "Aktion" auf das rote "Löschen"-Symbol.
- 3. Danach erscheint ein kleines Pop-up-Fenster, mit der Frage, ob Sie das ausgewählte Kind wirklich löschen möchten.
- 4. Bestätigen Sie, indem Sie auf "*Löschen*" klicken.

## **Wenn Sie mehrere Kinder aus der Gruppe entfernen möchten:**

- 1. Klicken Sie links in der ersten Spalte in die Kästchen neben den Namen, die Sie entfernen möchten.
- 2. Die ausgewählten Kinder werden grau hinterlegt.
- 3. Wenn Sie alle Kinder ausgewählt haben, klicken Sie bitte links oben auf das rote "Löschen"-Symbol.
- 4. Danach erscheint ein kleines Pop-up-Fenster, mit der Frage, ob Sie die ausgewählten Kinder wirklich löschen möchten.
- 5. Bestätigen Sie, in dem Sie auf "Löschen" klicken.

## <span id="page-12-0"></span>4.9.Gruppe löschen

**Wichtig:** Sie können Gruppen nur löschen, wenn keine App-NutzerInnen und Kinder in der Gruppe sind. In der Spalte "App-NutzerInnen" und "Kinder" muss jeweils eine ..0" stehen

## **Wenn Sie Gruppen einzeln löschen möchten:**

- 1. Klicken Sie in der Spalte "Aktion" auf das rote "Löschen"-Symbol.
- 2. Danach erscheint ein kleines Pop-up-Fenster, ob Sie die Gruppe wirklich löschen möchten?
- 3. Bestätigen Sie, indem Sie auf "Löschen" klicken.

## **Wenn Sie mehrere Gruppen gleichzeitig löschen möchten:**

- 1. Klicken Sie links in der ersten Spalte in die Kästchen neben den Gruppen, die Sie löschen möchten.
- 2. Die ausgewählten Gruppen werden grau hinterlegt.
- 3. Wenn Sie alle zu löschenden Gruppen ausgewählt haben, klicken Sie bitte links oben auf das rote "Löschen"-Symbol.
- 4. Danach erscheint ein kleines Pop-up-Fenster, ob Sie die ausgewählten Gruppen wirklich löschen möchten?
- 5. Bestätigen Sie, indem Sie auf "Löschen" klicken.

# <span id="page-13-0"></span>4.10. Gruppenumzugsfunktion (relevant für Schulen)

Bitte prüfen Sie bei App-NutzerInnen und SchülerInnen zuerst, ob bei allen App-NutzerInnen und SchülerInnen, die nicht in die nächsthöhere Klasse mit versetzt werden sollen (z.B. Kollegium), die Option "Diese App-*NutzerInnen/SchülerInnen von der Gruppenumzugsfunktion ausschließen*" eingestellt ist.

**Wichtig: Nachrichten** werden **nicht mit übertragen** und erscheinen bei den App-NutzerInnen, die der Gruppe neu zugeordnet sind. Sie können dies nur verhindern, indem Sie die alten Nachrichten löschen.

- 1. Zuerst prüfen Sie, ob bei allen Gruppen (Klassen) die richtige Nachfolge-Gruppe ausgewählt ist.
- 2. Wenn in der Spalte "Nachfolge-Gruppe" nichts steht, erstellen Sie eine Nachfolge-Gruppe.
- 3. **Hinweis:** Erstellen Sie eine Gruppe "*Schulabgänger*" als Nachfolgegruppe der Klassenstufe.
- 4. Gehen Sie in die Rubrik "*App-Nutzer".*
- 5. Klicken Sie bitte links oben auf das grüne "Gruppenumzugsfunktion starten"-Symbol.
- 6. Danach erscheint ein kleines Pop-up-Fenster, mit der Frage, ob Sie die ausgewählten Gruppen verschieben möchten.
- 7. Bestätigen Sie, indem Sie auf "Fortfahren" klicken.
- 8. Geben Sie Ihr Administrator-Passwort ein.
- 9. Bestätigen Sie, indem Sie auf "Fortfahren" klicken.
- 10. Gruppenumzug wurde erfolgreich durchgeführt!
- 11. Jetzt können Sie Schulabgänger und die dazugehörigen App-NutzerInnen löschen – mit Ausnahme derjenigen App-NutzerInnen, die noch weitere Kinder bei Ihnen haben.

# <span id="page-14-0"></span>**5. Kinder**

Hier werden alle Kinder gelistet und eingetragen, die in Ihrer Einrichtung sind.

(Das Anlegen der Kinder ist insofern notwendig, dass manche Funktionen ohne die Verknüpfung zu App-NutzerInnen nicht nutzbar sind. In der Spalte "*Verknüpft mit*" sehen Sie, welche App-NutzerInnen mit dem Kind verknüpft sind.)

## <span id="page-14-1"></span>5.1.Neue Kinder hinzufügen

Es gibt zwei Möglichkeiten, Kinder anzulegen. Sie können alle Kinder manuell anlegen oder sie aus einer CSV-Datei importieren.

- <span id="page-14-2"></span>5.1.1. Kinder manuell eingeben
	- 1. Klicken Sie bitte links oben auf das blau hinterlegte "Plus"-Symbol.
	- 2. Geben Sie:
		- Name und Nachname.
		- Geburtstag (Jahr, Monat und dann Tag),
		- Wichtige Informationen ein.
	- 3. Klicken Sie auf "Weiter"
	- 4. Geben Sie optional an, wann das Kind Mittag isst.
	- 5. Klicken Sie auf "Weiter"
	- 6. Anschließend können Sie die Abholzeiten des Kindes hinterlegen
	- 7. Klicken Sie auf "Weiter"
	- 8. Wählen Sie die gewünschte Gruppe/Gruppen für das Kind aus.
	- 9. Klicken Sie danach auf "*Erstellen*".
- <span id="page-14-3"></span>5.1.2. Kinder importieren
	- 1. Hierfür brauchen Sie eine Datei im CSV-Format.
	- 2. Erstellen Sie hierfür mithilfe von Microsoft Excel eine Tabelle und daraus eine CSV-Datei.
	- 3. Verwenden Sie in der Tabelle bitte **keine Überschriften!**
	- 4. Diese Tabelle sollte wie folgt strukturiert sein:
		- Erste Spalte: Nachname des Kindes
			- Zweite Spalte: Vorname des Kindes
			- Dritte Spalte: Gruppenname **Wichtig:** Der Gruppenname muss zu 100 % mit dem Gruppennamen aus dem Verwaltungsportal übereinstimmen.

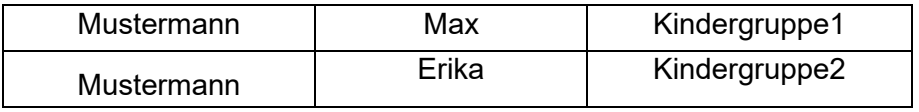

5. **Wichtig**: Löschen Sie vorsichtshalber auch die nachfolgenden Spalten einmal komplett. Je nachdem welches Programm Sie verwenden, können die nachfolgenden Spalten Zeichen enthalten (z.B. Leerzeichen, die man nicht sieht). Sollte dies der Fall sein, nimmt das Verwaltungsportal die Datei nicht an.

- 6. Speichern Sie diese Datei als CSV-Datei. Wählen Sie hierfür "Speichern unter", suchen Sie sich einen Speicherort und vergeben Sie einen Dateinamen (Datei-Name darf keine Umlaute sowie Zahlen (bspw. Datum) beinhalten). Wählen Sie dann das Dateiformat "CSV" aus.
- 7. **Danach gehen Sie ins Verwaltungsportal "Kinder/SchülerInnen".**
- 8. Klicken Sie bitte links oben auf "CSV importieren".
- 9. Es erscheint ein Fenster auf Ihrem Bildschirm.
- 10. Klicken Sie auf "*Datei hochladen*" und wählen Sie Ihre erstellte CSV-Datei und bestätigen Sie mit "Öffnen".
- 11. Bestätigen Sie Ihren Vorgang, indem Sie auf "OK" klicken.
- 12. Sollte ein Fehler auftauchen, überprüfen Sie bitte noch einmal Ihre erstellte Datei.

## <span id="page-15-0"></span>5.2.Kinder bearbeiten

- 1. Wählen Sie ein/mehrere Kind/er in der Übersichtsliste aus, indem Sie links neben den Namen der Kinder in die Kästchen klicken.
- 2. Klicken Sie in der rechten Spalte auf das blaue "Bearbeiten"-Symbol
- 3. Jetzt können Sie optional:
	- Name und Nachname
	- Geburtsdatum
	- Gesundheitliche Informationen
	- Mittagessen
	- Abholzeiten
	- Gruppen
- 4. anpassen oder bearbeiten.
- 5. Klicken Sie zwischen Ihren Schritten bitte immer auf "Weiter".
- 6. Gehen Sie nach der Änderung auf "Speichern".

## <span id="page-15-1"></span>5.3.Kinder exportieren

Sie haben die Möglichkeit eine CSV-Datei zu erstellen, um diese z.B. in ein anderes System einpflegen zu können.

- 1. Klicken Sie bitte links oben auf "CSV exportieren".
- 2. Es erscheint ein Fenster, wählen Sie eine oder mehrere Gruppen, die Sie exportieren möchten, bestätigen Sie mit "OK".
- 3. Speichern Sie die CSV-Datei auf Ihrem Computer.
- 4. Folgende Informationen sind in der Datei enthalten:
	- Nachname
	- Vorname
	- Klasse oder Gruppe
	- Geburtsdatum
	- Heute abwesend
	- Verknüpfte App-NutzerInnen.
	- Kinder filtern/suchen
	- Kinder löschen

## <span id="page-16-0"></span>5.4.Kinder filtern/suchen

Sie haben die Möglichkeit die Kinder/Schüler nach einer bestimmten Eigenschaft zu filtern oder rechts im Suchfeld nach einem bestimmten Kind/SchülerIn zu suchen.

- 1. Klicken Sie bitte links oben auf "Filter anzeigen"
- 2. In der linken Spalte haben Sie verschiedene Möglichkeiten zu filtern:
	- nach Gruppen
	- nach Geburtstag
	- nach Abwesenheit
	- nach Abholzeiten
	- nach Mittagessen
	- verknüpft mit Niemanden
- 3. "*Filtern nach Gruppen*" ermöglicht es Ihnen, nach einer oder mehreren Gruppen zu suchen.
- 4. Es gibt die Möglichkeit "*und*" oder "oder" anzuklicken.
- 5. Wählen Sie **"und"** werden Ihnen Kinder angezeigt, die in allen ausgewählten Gruppen eingetragen sind.
	- z.B. Sie suchen Kindergruppe1 und Kindergruppe2 Das System zeigt die Kinder an, die sowohl in der Kindergruppe1 als auch in der Kindergruppe2 eingetragen sind.
- 6. Wählen sie **"oder"** werden Ihnen Kinder angezeigt, bei denen das eine oder das andere zutrifft
	- z.B. Sie suchen Kindergruppe1 oder Kindergruppe2 Das System zeigt die Kinder an, die in der Kindergruppe1 oder in der Kindergruppe2 eingetragen sind.
- **7. "Filter löschen" können Sie rechts oben in der Filter-Spalte.**
- 8. Um den Filter auszublenden, klicken Sie bitte oben auf "Filter ausblenden"

## <span id="page-16-1"></span>5.5.Kinder löschen

- **1. Wenn Sie Kinder einzeln löschen möchten:**
- 2. Klicken Sie in der rechten Spalte "Aktion" auf das "Löschen"-Symbol.
- 3. Danach erscheint ein kleines Pop-up-Fenster, ob Sie das Kind wirklich löschen möchten?
- 4. Bestätigen Sie, indem Sie auf "Löschen" klicken.
- 5. Wenn Sie mehrere Kinder gleichzeitig löschen möchten:
- 6. Klicken Sie links in der ersten Spalte in die grauen Kästchen neben den Kindern, die Sie alle löschen möchten.
- 7. Die Kinder werden grau hinterlegt.
- 8. Wenn Sie alle zu löschenden Kinder ausgewählt haben, klicken Sie bitte rechts oben auf das rote "Mülleimer"-Symbol.
- 9. Danach erscheint ein kleines Pop-up-Fenster mit der Frage, ob Sie die Kinder wirklich löschen möchten.
- 10. Bestätigen Sie, indem Sie auf "Löschen" klicken.

# <span id="page-17-0"></span>**6. Nutzerverwaltung**

Unter "Nutzerverwaltung finden Sie Ihre Verwaltungsberechtigte und Ihre App-*NutzerInnen*.

Sie können in der Spalte oben in der Mitte zwischen *Verwaltungsberechtigten* und App-*NutzerInnen* wechseln.

#### <span id="page-17-1"></span>**6.1.Verwaltungsberechtigte**

Verwaltungsberechtigte sind die Leitung und das Team der Einrichtung, diese können vom System unterschiedliche Berechtigungen haben.

Die Funktion des Admins bekommt die Leitung und meistens noch die Stellvertretung der Einrichtung, diese haben im Verwaltungsportal auf alles vollen Zugriff.

Das Team wird auf unsere Empfehlung gerne der Editoren zugewiesen, da diese Funktion einen eingeschränkteren Zugriff auf das Verwaltungsportal hat.

Wenn Sie die Funktion "Admin" haben, bekommen Sie E-Mail-Benachrichtigungen, werden Sie über neue App-NutzerInnen benachrichtigt und wenn App-NutzerInnen Ihr Kind über die App abwesend gemeldet haben. Diese Einstellung kann bis für einen Admin ausgeschaltet werden.

**Wichtig**: Sollte sich bei Ihnen auf der Leitungsebene etwas ändern, informieren Sie uns bitte unter hilfe@stayinformed.de darüber.

#### <span id="page-17-2"></span>6.1.1. Verwaltungsberechtigte Person hinzufügen

**Sollte sich bei Ihnen auf der Leitungsebene etwas ändern, informieren Sie uns bitte darüber.** 

- 1. Um eine neue "*Verwaltungsberechtigte*" hinzuzufügen, klicken Sie bitte links oben auf das blau hinterlegte "Plus"-Symbol.
- 2. Tragen Sie:
- Vor- und Nachnamen
- E-Mail-Adresse (jede verwaltungsberechtigte Person benötigt ihre eigene E-Mail-Adresse)
- 3. Wählen Sie die gewünschte Funktion aus.
- 4. Bei "Funktion" haben Sie die Möglichkeit, den Editor oder die von Ihnen angelegte Rolle auszuwählen.
- 5. Setzen Sie, wenn gewünscht, den Haken bei "*Abwesenheitsbenachrichtigung per E-Mail erhalten*".
- 6. Klicken Sie anschließend auf "Weiter".
- 7. Messenger verwalten
- 8. Klicken Sie anschließend auf "*Weiter*" oder beim Erstellen eines Admins auf "Speichern".
- 9. Sie können bei Gruppen den Zugriff beschränken, in dem Sie den Schieber anklicken.
- 10. Wählen Sie Optionen und Gruppen aus.
- 11. Klicken Sie anschließend auf "Speichern".
- 12. Der/Die NutzerIn bekommt eine Einladungs-E-Mail mit einem Link zur Registrierungsseite. Dieser Link ist 7 Tage gültig.
- 13. **Wichtig:** Auf der Registrierungsseite wird nach einem Code gefragt, diesen müssen Sie dem Verwaltungsberechtigten persönlich zukommen lassen.
- 14. Klicken Sie bei den erstellten Verwaltungsberechtigten in der Spalte "Aktion" auf das blaue "Bearbeiten"-Symbol.
- 15. Dort finden Sie den Code, den die Verwaltungsberechtigten zur Registrierung benötigen.

**Achtung**: Verwenden Sie ausschließlich funktionelle E-Mail-Adressen, auf die Sie Zugriff haben - Sie können als Admin **NICHT** das Passwort Ihrer Verwaltungsberechtigten ändern.

Sollten Sie derzeitig Verwaltungsberechtigte haben, die eine ausgedachte E-Mail-Adresse verwenden, ändern Sie diese bitte zeitnah in eine funktionelle E-Mail-Adresse um.

<span id="page-18-0"></span>6.1.2. Verwaltungsberechtigte Person bearbeiten

Sie können jederzeit die Nutzer-Details der Verwaltungsberechtigten ändern, sollte sich bei Ihnen auf der Leitungsebene etwas ändern, z.B. eine neue Leitung oder die Leitung fällt für eine bestimmte Zeit aus, Informieren Sie uns bitte unter hilfe@stayinformed.de darüber.

Ihr Eigenes Profil können Sie nur unter "Mein Profil" bearbeiten.

- <span id="page-18-1"></span>6.1.2.1. E-Mail-Adresse von Verwaltungsberechtigten ändern **Ändert sich bei Ihnen die Haupt-E-Mail-Adresse, informieren Sie uns bitte darüber.**
	- 1. Wählen Sie ein Profil in der Übersichtsliste der "Nutzerverwaltung" aus.
	- 2. Klicken Sie in der Spalte "Aktion" auf das blaue "Bearbeiten"-Symbol.
	- 3. Tragen Sie bei "*E-Mail-Adresse*" die neue E-Mail-Adresse ein.
	- 4. Klicken Sie auf "*Weiter*", bis Sie Ihre Eingabe mit "Speichern" bestätigen können.
	- 5. Ab sofort kann sich die Verwaltungsberechtigte mit der neuen E-Mail-Adresse einloggen.
- <span id="page-18-2"></span>6.1.2.2. Abwesenheitsbenachrichtigung ausschalten
	- 1. Wählen Sie ein Profil in der Übersichtsliste der "Nutzerverwaltung" aus.
	- 2. Klicken Sie in der Spalte "Aktion" auf das blaue "Bearbeiten"-Symbol.
	- 3. Nehmen Sie den Haken bei "*Abwesenheitsbenachrichtigung per E-Mail erhalten*" raus.
	- 4. Klicken Sie auf "Weiter", bis Sie Ihre Eingabe mit "Speichern" bestätigen können.

## <span id="page-19-0"></span>6.1.3. Passwort vergessen

- 1. Klicken Sie auf der Anmeldeseite auf "Passwort vergessen".
- 2. Geben Sie Ihren Usernamen (E-Mail-Adresse) ein.
- 3. Klicken Sie auf "Senden".
- 4. Sie erhalten einen Link per E-Mail > klicken Sie auf diesen Link.
- 5. Geben Sie Ihr neues Passwort ein.
	- Es muss mindestens 12 Zeichen lang sein,
	- mindestens eine Zahl,
	- einen Buchstaben,
	- ein Sonderzeichen enthalten.
- 6. Bestätigen Sie Ihre Eingabe mit "Speichern".
- 7. Ab sofort kann sich mit dem neuen Passwort einloggen werden.

#### <span id="page-19-1"></span>6.1.4. Verwaltungsberechtigte Person löschen

**Verwaltungsberechtigte – können Sie nicht aus dem Verwaltungs-Portal löschen, solange diese Person noch Inhaber eines Gruppen-Chats ist!**

- **1. Wenn Sie eine verwaltungsberechtigte Person löschen möchten:**
- 2. Klicken Sie in der Spalte "Aktion" auf das rote "Löschen"-Symbol.
- 3. Danach erscheint ein kleines Pop-up-Fenster mit der Frage, ob Sie die ausgewählte Person wirklich löschen möchten.
- 4. Bestätigen Sie, in dem Sie auf "Löschen" klicken.
- 5. Wenn Sie mehrere Verwaltungsberechtigte gleichzeitig löschen möchten:
- 6. Wählen Sie alle Kästchen links neben den verwaltungsberechtigten Personen aus, die Sie löschen möchten.
- 7. Die ausgewählten Verwaltungsberechtigten werden grau hinterlegt.
- 8. Wenn Sie alle zu löschenden Verwaltungsberechtigten ausgewählt haben, klicken Sie bitte rechts oben auf das rote "Löschen"-Symbol.
- 9. Danach erscheint ein kleines Pop-up-Fenster mit der Frage, ob Sie die ausgewählten Verwaltungsberechtigten wirklich löschen möchten.
- 10. Bestätigen Sie, indem Sie auf "Löschen" klicken.

#### <span id="page-19-2"></span>6.1.5. Personalwechsel

Worauf Sie achten müssen, wenn Sie einen Personalwechsel haben. **Sollte sich bei Ihnen auf der Leitungsebene etwas ändern, informieren Sie uns bitte.**

- 1. Verwaltungsberechtigte können Sie nicht aus dem Verwaltungsportal löschen, solange dieser noch Inhaber eines Gruppen-Chats ist!
- 2. Wenn Ihr Team die App verwendet Löschen Sie diesen unter App-NutzerInnen.
- 3. Haben Sie Ihr Team als App-NutzerInnen in der Rubrik Teammitglieder verknüpft – löschen Sie auch diesen Account.
- 4. Passen Sie, wenn nötig, die Kontaktdaten an.

#### <span id="page-20-0"></span>**6.2.App-Nutzer**

Die App-NutzerInnen finden Sie in der Menüliste unter "**Nutzerverwaltung**" und in der mittleren Spalte oben neben dem Reiter "Verwaltungsberechtigte".

Hier werden alle App-NutzerInnen gelistet, die registriert sind oder darauf warten, genehmigt zu werden. Sie sehen auf einen Blick, ob App-NutzerInnen mit Kindern verknüpft sind (grüner Haken), wann Sie das letzte Mal online waren und von welchen Gruppen Sie Information bekommen.

**Wichtig:** Wenn Sie App-NutzerInnen bestehenden Gruppen hinzufügen, können diese neuen App-NutzerInnen alle Nachrichten sehen, die mit dieser Gruppe geteilt worden sind.

Der Grund dafür ist, dass wenn eine App-NutzerIn es nicht gleich schafft sich zu registrieren, müssen Sie die Nachrichten nicht immer wieder erneut senden oder mit dem Nachrichtenversand warten, bis alle registriert sind.

Sollten Sie nicht wollen, dass neue Gruppenmitglieder auch alte Nachrichten lesen können, müssen Sie alte Nachrichten löschen bevor Sie neue App-NutzerInnen hinzufügen.

- <span id="page-20-1"></span>6.2.1. Registrierungsablauf für neue App-NutzerInnen
	- 1. Geben Sie App-NutzerInnen **Ihre Einrichtungs-ID** (oben links, unter Ihrer Kundennummer).
	- 2. Nach der Installation und dem Öffnen der App, klicken App-NutzerInnen auf "Jetzt registrieren".
	- 3. Tragen die ID-Nummer ihrer Einrichtung in das Feld "Ein neues Konto erstellen" ein.
	- 4. Klicken Sie nach Eingabe der zwei Buchstaben und der 8-stelligen Zahlenkombination auf "OK".
	- 5. Geben Sie Ihre Anmeldedaten ein
		- Vor- und Nachnamen
		- Vor- und Nachname Ihres Kindes/Ihrer Kinder
		- E-Mail-Adresse
		- Passwort
		- Wählen Sie die Gruppe, von welcher Sie Information erhalten möchten
	- 6. Akzeptieren Sie die AGB der App und klicken Sie anschließend auf "Absenden".
	- 7. Sie erhalten dann in Kürze die Freigabe von Ihrer Einrichtungsleitung und können sich danach einloggen.

# <span id="page-21-0"></span>6.2.2. Web-App-NutzerInnen

Bitte legen Sie nur diejenigen Sorgeberechtigten/Eltern als Web-App-NutzerInnen an, die die Smartphone-App **explizit nicht verwenden** möchten/können.

Diese erhalten, anstelle der Push-Nachrichten aufs Smartphone, eine E-Mail-Benachrichtigung.

- 1. Klicken Sie bitte links oben auf das blaue hinterlegte "Plus"-Symbol.
- 2. Bitte geben Sie folgende Informationen der Sorgeberechtigten/Eltern ein:
	- Name und Nachname
	- E-Mail-Adresse
- 3. Klicken Sie auf das Feld "*Bitte ein oder mehrere Kinder auswählen*".
- 4. Wählen Sie das/die entsprechende/n Kind/er aus.
- 5. Wählen Sie eine oder mehrere Gruppen aus.
- 6. Klicken Sie zwischen Ihren Schritten bitte immer auf "*Weiter*", bis Sie Ihre Eingabe mit "*Erstellen*" bestätigen können.
- 7. Der/Die Web-App-NutzerIn bekommt eine Einladungs-E-Mail mit einem Link zur Eltern-Web-App Registrierungsseite. Dieser Link ist 7 Tage gültig.
- 8. **Wichtig**: Auf der Registrierungsseite wird nach einem **Code** gefragt, den müssen Sie den Web-App-NutzerInnen persönlich zukommen lassen.
- 9. Klicken Sie bei den erstellten Web-App-NutzerInnen in der Spalte "Aktion" auf das blaue "Bearbeiten"-Symbol.
- 10. Dort finden Sie den Code, den Web-App-NutzerInnen zur Registrierung benötigen.
- 11. In der Spalte "Web-App" sehen Sie den Einladungs-Status:
	- "*Einladung gesendet*"
	- "*Registriert*"
- 12. Wenn der Link nicht mehr gültig ist, können Sie auf den runden "Pfeil" klicken und die Einladung wird erneut gesendet.

## <span id="page-21-1"></span>6.2.3. App-NutzerInnen bearbeiten

- 1. Wählen Sie App-NutzerInnen in der Übersichtsliste aus.
- 2. Klicken Sie in der Spalte "Aktion" auf das blaue "Bearbeiten"-Symbol.
- 3. Jetzt können Sie folgende Angaben ändern:
	- Vorname und Nachname
	- E-Mail-Adresse
	- Status
	- Kinder
	- Gruppe ändern
	- Chat deaktivieren
	- Nur die betroffenen Nutzer können den Chat reaktivieren.
- 4. Klicken Sie zwischen Ihren Schritten bitte immer auf "Weiter", bis Sie Ihre Eingabe mit "*Speichern*" bestätigen können.

## <span id="page-22-0"></span>6.2.4. App-Nutzer exportieren

Sie haben die Möglichkeit eine CSV-Datei zu erstellen, um diese z.B. in ein anderes System einpflegen zu können.

- 1. Klicken Sie bitte links oben auf "CSV exportieren"
- 2. Es erscheint ein Fenster, wählen Sie "alle App-NutzerInnen exportieren" oder "*alle Web-App-NutzerInnen exportieren*" und eine oder mehrere Gruppen.
- 3. Klicken Sie auf "OK".
- 4. Speichern Sie diese Datei auf Ihrem Computer.
- 5. Folgende Informationen sind in der Datei enthalten:
	- Name
	- E-Mail-Adresse
	- Kind
	- Klasse oder Gruppe
	- Web-App-NutzerInnen
	- Letzter Login
	- Status
	- Code
	- App Version.

## <span id="page-22-1"></span>6.2.5. App Version

In der Spalte "*App Version*" sehen Sie, welche Version die einzelnen App-NutzerInnen verwenden.

Wenn App-NutzerInnen eine veraltete Version verwenden, können Sie diese darauf hinweisen, die App zu aktualisieren. Eine neue Version bringt nicht nur mehr Sicherheit, sondern auch neue Funktionen.

## <span id="page-22-2"></span>6.2.6. Kinder verknüpfen/ löschen

Wichtig: eine Verknüpfung funktioniert nur dann, wenn Sie die Kinder bereits in das Verwaltungsportal eingepflegt haben.

1. Wählen Sie App-NutzerInnen in der Übersichtsliste aus.

# **Verknüpfung erstellen:**

- 2. Klicken Sie in der Spalte "Aktion" auf das blaue "Bearbeiten"-Symbol.
- 3. In dem Pop-up-Fenster wählen Sie bitte die Spalte "Kinder".
- 4. Klicken Sie in das Eingabefeld "Bitte ein oder mehrere Kinder *auswählen*".
- 5. Tragen Sie den Namen des Kindes ein und wählen Sie diesen aus.
- 6. Wählen Sie die entsprechenden Kinder aus.
- 7. Das/die Kind/er erscheinen oberhalb des Eingabefelds.
- 8. Klicken Sie auf "Weiter", bis Sie Ihre Eingabe mit "Speichern" bestätigen können.
- 9. Danach erscheint ein grüner Haken hinter den Namen der Kinder **Verknüpfung löschen:**
- 10. Klicken Sie bei dem App-NutzerIn in der Spalte "Aktion" auf das blaue "Bearbeiten"-Symbol
- 11. Unter "*Kinder*" stehen die Namen der Kinder, die mit der/m App-NutzerIn verknüpft sind.
- 12. Klicken Sie neben dem Namen des/r Kind/er auf das "x"-Symbol.
- 13. Klicken Sie auf "Weiter", bis Sie Ihre Eingabe mit "Speichern" bestätigen können.

## <span id="page-23-0"></span>6.2.7. App-NutzerInnen löschen

Löschen Sie App-NutzerInnen nur dann, wenn deren Kinder nicht mehr in Ihrer Einrichtung sind oder es der ausdrückliche Wunsch der App-NutzerInnen ist.

#### **Wenn Sie App-NutzerInnen löschen möchten:**

- 1. Klicken Sie in der Spalte "Aktion" auf das rote "Mülleimer"-Symbol.
- 2. Danach erscheint ein kleines Pop-up-Fenster, ob Sie sicher sind?
- 3. Bestätigen Sie, in dem Sie auf "Löschen" klicken.
- **Wenn Sie mehrere App-NutzerInnen gleichzeitig löschen möchten:**
- 1. Wählen Sie alle Kästchen neben den App-NutzerInnen aus, die Sie löschen möchten.
- 2. Wenn Sie alle zu löschenden App-NutzerInnen ausgewählt haben, klicken Sie bitte rechts oben auf das rote "Mülleimer"-Symbol.
- 3. Danach erscheint ein kleines Pop-up-Fenster, ob Sie sicher sind?
- 4. Bestätigen Sie, in dem Sie auf "Löschen" klicken.

## <span id="page-23-1"></span>6.2.8. Nutzung der Stay Informed App für MitarbeiterInnen

Wenn Sie über die App Ihre MitarbeiterInnen informieren möchten, können sich diese, analog zu Eltern/Sorgeberechtigten, in der App registrieren.

- 1. Nach der Installation und dem Öffnen der App, klicken Sie auf "*Jetzt registrieren*".
- 2. Tragen Sie die ID-Nummer ihrer Einrichtung in das Feld "Ein neues Konto *erstellen*" ein.
- 3. Klicken Sie nach Eingabe der zwei Buchstaben und der 8-stelligen Zahlenkombination auf "OK".
- 4. Geben Sie Ihre Anmeldedaten ein
	- Vor- und Nachnamen
	- Vor- und Nachname Ihres Kindes/Ihrer Kinder hier können Sie als Teammitglied z.B. "Team" eintragen
	- E-Mail-Adresse,
	- Passwort
	- Wählen Sie die Gruppe, von welcher Sie Information erhalten möchten
- 5. Akzeptieren Sie die AGB der App und klicken Sie anschließend auf "*Absenden*".
- 6. Sie erhalten dann in Kürze die Freigabe von Ihrer Einrichtungsleitung und können sich danach einloggen.

# <span id="page-24-0"></span>**7. Rechteverwaltung**

Sie haben die Möglichkeiten Rollen/Funktionen ganz individuell und nach ihren Wünschen zu gestalten. Sie können z.B. Ihrem Elternbeirat eine Rolle erstellen, mit eingeschränktem Zugriff aufs Verwaltungs-Portal.

**Wichtig:** wenn Sie eine Rolle erstellen/bearbeiten - schauen Sie sich auch alle Unterpunkte genau an.

Wenn Sie einer Rolle die Möglichkeit geben "Verwaltungsberechtigte" zu erstellen und zu bearbeiten – dann kann sich diese Rolle selbständig den Admin zuweisen.

# <span id="page-24-1"></span>7.1.Rolle hinzufügen

- 1. Um eine neue Rolle zu erstellen, klicken Sie bitte in der Menüliste auf "Rechteverwaltung" und dann links oben auf das blau hinterlegte "Plus"-Symbol.
- 2. Legen Sie einen "Namen" für Ihre neue Rolle fest.
- 3. Wählen Sie entsprechende Berechtigungen, indem sie die Kästchen neben den Berechtigungs-Ordnern anklicken.
- 4. Öffnen Sie die Unterpunkte der gewünschten Funktion, indem Sie links neben dem "Ordner"-Symbol auf den grauen Pfeil vor dem Kästchen klicken.
- 5. Gehen Sie jetzt abschließend auf "*Erstellen"*. **Rolle zuordnen:**
- 6. Wählen Sie in der Menüliste "*Nutzerverwaltung*", Ihnen werden jetzt "Verwaltungsberechtigte" angezeigt.
- 7. Erstellen Sie neue Verwaltungsberechtigte oder bearbeiten Sie diese.
- 8. In dem Pop-up-Fenster haben Sie unter "*Funktion*" die Möglichkeit, die von Ihnen angelegte Rolle auszuwählen.
- 9. Klicken Sie abschließend auf "Speichern".

# **Bsp. Elternbeirat**

Sie möchten Ihrem Elternbeirat die Möglichkeit geben im Verwaltungsportal den Eltern zu schreiben, jedoch andere Nachrichten und Berechtigungen soll der Elternbeirat nicht bekommen.

- o Unsere Empfehlung:
	- **Nachrichten:**

Setzen Sie das Häkchen bei "*Nutzer kann nur seine eigenen Nachrichten sehen*".

- **Messenger:**
- **Einzelchat:**

Setzen Sie das Häkchen bei "*Messenger – Einzelchat*"

- Gruppenchat:
	- 1. Öffnen Sie die die Unterpunkte Setzen Sie bei "*Messenger Gruppenchat*" die Häkchen bei
		- Sehen
		- Bearbeiten
		- Löschen
- 2. Setzen Sie das Häkchen nicht bei "Erstellen", da der Elternbeirat sonst beliebig viele Gruppen-Chats eröffnen könnte, von denen Sie nichts erfahren.
- 3. Sie selbst können für den Elternbeirat einen oder mehrere Gruppenchats erstellen.
- 4. Falls Sie möchten, dass der Elternbeirat vertraulich innerhalb des Gremiums oder der Elternschaft kommunizieren kann, übertragen Sie Ihre Inhaberrechte für den oder die erstellten Gruppenchats an den Elternbeirat.

#### **Wichtig:**

Bevor der Elternbeirat wechselt, sollte er die Inhaberrechte des Gruppen-Chats entweder an den nachfolgenden Elternbeirat übertragen oder den Gruppen-Chat löschen.

**Solange ein Verwaltungsberechtigter – in diesem Fall der Elternbeirat – Inhaber eines Gruppenchats ist, können Sie diese Person nicht aus dem Verwaltungs-Web-Portal löschen!**

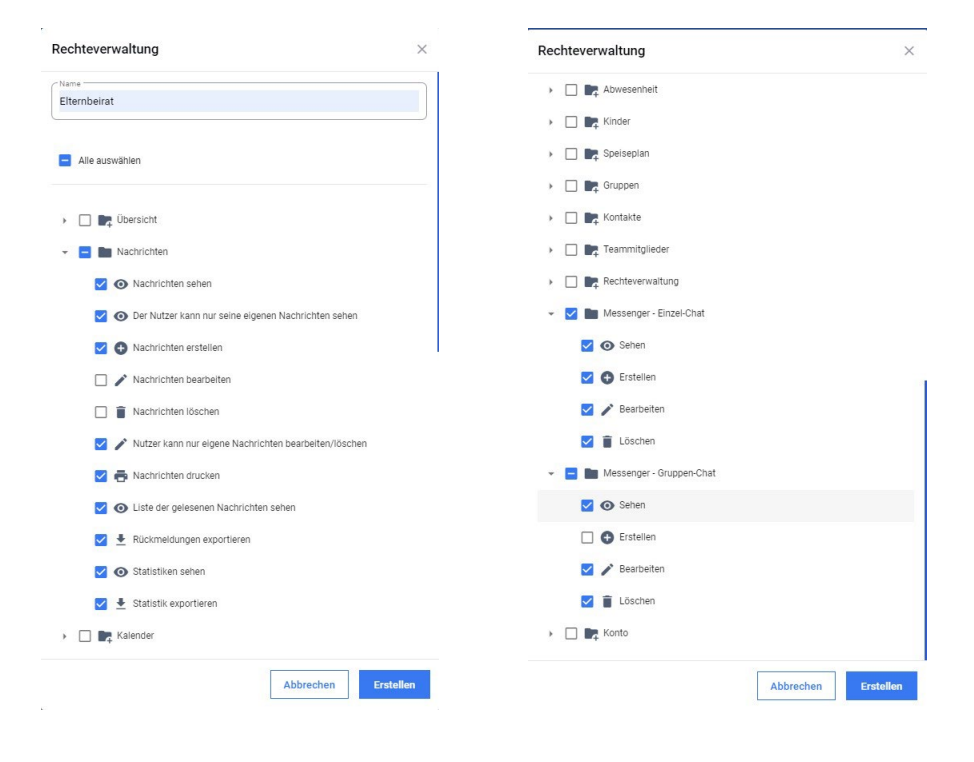

#### <span id="page-25-0"></span>7.2.Rolle bearbeiten

- 1. Wählen Sie eine Rolle in der Übersichtsliste aus.
- 2. Klicken Sie in der Spalte "Aktion" auf das blaue "Bearbeiten"-Symbol.
- 3. Öffnen Sie die **Unterpunkte**, die Sie bearbeiten möchten, indem Sie auf den grauen Pfeil vor dem blauen Kästchen klicken.
- 4. Anschließend klicken Sie auf "Speichern".

# <span id="page-26-0"></span>7.3.Rolle löschen

## **Wenn Sie eine Rolle löschen möchten:**

- 1. Klicken Sie in der Spalte "Aktion" auf das rote "Löschen"-Symbol.
- 2. Danach erscheint ein Pop-up-Fenster mit der Frage, ob Sie die Rolle wirklich löschen möchten.
- 3. Bestätigen Sie, indem Sie auf "Löschen" klicken. **Wenn Sie mehrere Rollen gleichzeitig löschen möchten:**
- 1. Wählen Sie alle Kästchen neben den Rollen aus, die Sie löschen möchten.
- 2. Wenn Sie alle zu löschenden Rollen ausgewählt haben, klicken Sie bitte rechts oben auf das rote "Löschen"-Symbol.
- 3. Danach erscheint ein kleines Pop-up-Fenster mit der Frage, ob Sie die Rollen wirklich löschen möchten.
- 4. Bestätigen Sie, in dem Sie auf "Löschen" klicken.

# <span id="page-27-0"></span>Nutzung des Verwaltungportal

# <span id="page-27-1"></span>**8. Übersicht**

Auf der Übersichtsseite sehen Sie auf einen Blick, ob sich neue NutzerInnen registriert haben und auf Ihre Genehmigung warten, wie viele Kinder abwesend sind und welche Geburtstage in nächster Zeit anstehen.

# <span id="page-27-2"></span>8.1.Genehmigung der App-NutzerInnen-Registrierungen

Hier werden Ihnen die neusten Registrierungen der App-NutzerInnen angezeigt, die auf Ihre Genehmigungen warten.

- <span id="page-27-3"></span>8.1.1. Genehmigung erteilen
	- 1. Wählen Sie eine App-NutzerIn aus.
	- 2. Sie haben die Auswahl zwischen
		- Genehmigen
		- Ablehnen
	- 3. "*Genehmigen*" Sie NutzerInnen, wenn Sie diese zweifelsfrei zuordnen können, ansonst wählen Sie "Ablehnen".
	- 4. Wählen Sie unter "Kinder" die entsprechenden Kinder aus.
	- 5. Klicken Sie auf "Weiter".
	- 6. Prüfen Sie, ob die richtigen "*Gruppen*" ausgewählt worden sind.
	- 7. Anschließen klicken Sie auf "Speichern"
	- 8. App-NutzerInnen erhalten nach Genehmigung eine E-Mail, dass Sie freigeschaltet worden sind und die Stay Informed App benutzen können.
	- 9. Klicken Sie "Ablehnen", wenn Sie die App-NutzerInnen nicht zuordnen können, abgelehnte App-NutzerInnen finden Sie auch unter App-NutzerInnen.
- <span id="page-27-4"></span>8.1.2. Kinder verknüpfen

**Wichtig:** eine Verknüpfung funktioniert nur dann, wenn Sie die Kinder bereits in das Verwaltungsportal eingepflegt haben.

- 1. Wählen Sie App-NutzerInnen in der Übersichtsliste aus. **Verknüpfung erstellen:**
- 2. Klicken Sie in der Spalte "Aktion" auf das blaue "Bearbeiten"-Symbol.
- 3. Gehen Sie zu "*Kinder*".
- 4. Klicken Sie in das Eingabefeld "*Bitte ein oder mehrere Kinder auswählen*".
- 5. Tragen Sie den Namen des Kindes ein und wählen Sie diesen aus
- 6. Wählen Sie die entsprechenden Kinder aus.
- 7. Das/die Kind/er erscheinen oberhalb des Eingabefelds.
- 8. Klicken Sie auf "Weiter", bis Sie Ihre Eingabe mit "Speichern" bestätigen können.
- 9. Danach erscheint ein grüner Haken hinter den Namen der Kinder.

# <span id="page-27-5"></span>8.2.Tagesübersicht

Hier können Sie auf einen Blick sehen:

- Anzahl der Kinder, die heute essen
- Anzahl der abwesenden Kinder.

# <span id="page-28-0"></span>8.3.Geburtstage

Hier können Sie sehen, welche Geburtstage in nächster Zeit anstehen. Die Übersicht zeigt Ihnen den aktuellen Monat an. Indem Sie neben dem Monat auf die grauen Pfeile klicken, können der vorige und der nachfolgende Monat angeschaut werden. **Wichtig:** Sie müssen die Geburtstage der Kinder bereits ins System eingepflegt haben!

# <span id="page-28-1"></span>8.4.Neuste Rückmeldungen (blaue Zahl)

Hier werden Ihnen die neuesten Rückmeldungen angezeigt, die Sie erstellt haben.

- 1. Klicken Sie die gewünschte Rückmeldung an.
- 2. Es öffnet sich eine Liste mit den jeweiligen Nachrichten Empfängerinnen.
- 3. Sie können hier nachsehen:
	- welche App-NutzerIn die Nachricht bereits gelesen nicht gelesen hat
	- wann die Nachricht gelesen worden ist
	- wann bei einer Rückmeldung geantwortet wurde
	- die individuellen Rückmeldungen.
- <span id="page-28-2"></span>8.5.Letzter NutzerInnen-Login

Hier werden Ihnen die letzten Logins Ihrer Verwaltungsberechtigten angezeigt, sodass Sie einen schnellen Überblick haben, wer zuletzt eingeloggt war und eine Änderung vorgenommen hat.

# <span id="page-29-0"></span>**9. Nachricht**

Sie haben die Möglichkeit Einzel- und Gruppennachrichten zu erstellen, als klassische Ankündigungen oder als Rückmeldungen, die Sie im Nachhinein auswerten können. Durch die Leseliste können Sie jederzeit nachvollziehen, ob App-NutzerInnen die Nachrichten schon gelesen haben oder noch nicht.

**Wichtig:** Wenn Sie App-NutzerInnen bestehenden Gruppen hinzufügen, werden den neuen App-NutzerInnen alle Nachrichten angezeigt, die mit dieser Gruppe geteilt worden sind. Der Grund dafür ist, dass Sie Nachrichten nicht immer wieder erneut senden (bei neu hinzukommenden App-NutzerInnen) oder warten müssen, bis sich alle registriert haben.

Wenn Sie nicht möchten, dass neu hinzukommende App-NutzerInnen auch die alten Nachrichten lesen können, müssen Sie die alten Nachrichten löschen.

# <span id="page-29-2"></span><span id="page-29-1"></span>9.1.Neue Nachricht erstellen

9.1.1. Gruppen-/ Einzelnachricht erstellen

- 1. Um eine neue Gruppen-/ Einzelnachricht zu erstellen, klicken Sie bitte links oben auf das blau hinterlegte "Plus"-Symbol.
- 2. Füllen Sie den Titel und den Inhalt aus.
- 3. Bei "*Art der Nachricht*" wählen Sie "*Ankündigung*" oder "*Rückmeldungen*".
- 4. Klicken Sie auf "Weiter".
- 5. Wählen Sie unter "Einstellungen" die gewünschten Möglichkeiten aus.
- 6. Klicken Sie auf "Weiter".
- 7. Bei "Art des Empfängers" haben Sie die Wahl zwischen "Gruppennachricht" und "*Einzelnachricht*". Wählen Sie die von Ihnen gewünschte Option aus.
- 8. Bei "Gruppennachricht" tauchen die von Ihnen wählbaren Gruppen auf.
- 9. Setzen Sie den Haken bei den Gruppen, die Sie anschreiben möchten.
- 10. Bei "**Einzelnachricht**" haben Sie die Möglichkeit über "*Suche: App-Nutzer*" und "*Suche Kind*" App-NutzerInnen zu finden.
- 11. Tragen Sie den Namen der App-NutzerInnen/des Kindes ein und klicken diesen an. Die App-NutzerInnen erscheinen oberhalb des Eingabefelds.
- 12. Gehen Sie abschließend auf "Erstellen".
- <span id="page-29-3"></span>9.1.2. Ankündigung erstellen
	- 1. Um eine Ankündigung zu erstellen, klicken Sie bitte links oben auf das blau hinterlegte "Plus"-Symbol.
	- 2. Füllen Sie den Titel und den Inhalt aus.
	- 3. Bei "*Art der Nachricht*" wählen Sie "*Ankündigung*" aus.
	- 4. Wählen Sie unter "Einstellung" die gewünschten Möglichkeiten aus, bei einer Ankündigung können Sie:
		- Eine "*Video URL*" anhängen
		- Ein oder mehrere "PDF-Anhang hochladen"
		- Bis max. 3 Nachrichten als wichtig markieren
		- Die Nachricht automatisch löschen lassen
		- Die Nachricht zu einem späteren Zeitpunkt automatisch senden
- 5. Bei "*Art des Empfängers*" wählen Sie "*Gruppennachricht*" oder "*Einzelnachricht*" aus.
- 6. Klicken Sie zwischen den Schritten auf "Weiter", bis Sie Ihre Ankündigung "*Erstellen*" können.
- 7. App-NutzerInnen erhalten eine Push-Benachrichtigung.
- <span id="page-30-0"></span>9.1.3. Rückmeldung erstellen

**Achtung: Wenn Sie eine Rückmeldung erstellen und App-NutzerInnen mehrere Kinder in Ihrer Einrichtung haben, müssen die Antworten separat voneinander erfolgen, damit Ihre Auswertung korrekt ist.**

- 1. Um eine Rückmeldung zu erstellen, klicken Sie bitte links oben auf das blau hinterlegte "Plus"-Symbol.
- 2. Füllen Sie den Titel und den Inhalt aus.
- 3. Bei "Art der Nachricht" wählen Sie "Rückmeldung" aus.
- 4. Wählen Sie unter Einstellung die gewünschten Möglichkeiten aus, bei einer Rückmeldung können Sie:
	- Eine "Video URL" anhängen
	- Ein oder mehrere "PDF-Anhang hochladen"
	- Eine Unterschrift anfordern
	- Ein Textfeld für zusätzliche Anmerkungen anzeigen
	- "Anonyme" Rückmeldung bekommen
	- Eine Frist setzen
	- Bis max. 3 Nachrichten als wichtig markieren
	- Die Nachricht automatisch löschen lassen
	- Die Nachricht zu einem späteren Zeitpunkt automatisch senden
- 5. Bei "*der App-Nutzer soll*" haben Sie die Auswahl zwischen
	- "*Nur eine Option auswählen können*" (bei oder Fragen)
	- "*Mehrere Optionen auswählen können*" (bei und Fragen)
	- "*Anmerkungen schreiben*" (Eltern können schriftlich auf alle Optionen antworten
- 6. Im Feld "*Tragen Sie hier die Optionen ein*" formulieren Sie Ihre Antwortmöglichkeiten, die Ihre App-NutzerInnen auswählen können.
- 7. Bei "Art des Empfängers" wählen Sie "Gruppennachricht" oder "*Einzelnachricht*" aus.
- 8. Klicken Sie zwischen den Schritten auf "Weiter", bis Sie Ihre Rückmeldung "*Erstellen*" können.
- 9. App-NutzerInnen erhalten eine Push-Benachrichtigung.

## <span id="page-30-1"></span>9.1.4. Rückmeldung mit Begrenzungen

# **Achtung: Wenn Sie eine Rückmeldung erstellen und App-NutzerInnen mehrere Kinder in Ihrer Einrichtung haben, müssen die Antworten separat voneinander erfolgen, damit Ihre Auswertung korrekt ist.**

- 1. Um eine Rückmeldung zu erstellen, klicken Sie bitte links oben auf das blau hinterlegte "Plus"-Symbol.
- 2. Füllen Sie den Titel und den Inhalt aus.
- 3. Bei "*Art der Nachricht*" wählen Sie "*Rückmeldung*" aus.
- 4. Bei "der App-Nutzer soll" haben Sie die Auswahl zwischen
- "*Nur eine Option auswählen können*" (bei **oder** Fragen)
- "*Mehrere Optionen auswählen können*" (bei **und** Fragen)
- 5. In dem Feld "*Tragen Sie hier die Optionen ein*" formulieren Sie Ihre Antwortmöglichkeiten, die Ihre App-NutzerInnen auswählen können.
- 6. Setzen Sie den Haken bei "*Optionsauswahl begrenzen*?"
- 7. Tragen Sie Ihre "*Maximum Auswahl*" ein, wie viele Eltern diese Option wählen können.
- z.B. wenn Sie ein Sommerfest veranstalten und Sie brauchen noch 5x Kuchen, 6x Salate und 2x Waffelteig

Option 1 Text hier: Kuchen > Optionsauswahl begrenzen auf: 5

Option 2 Text hier: Salate > Optionsauswahl begrenzen auf: 6

Option 3 Text hier: Waffelteig > Optionsauswahl begrenzen auf: 2

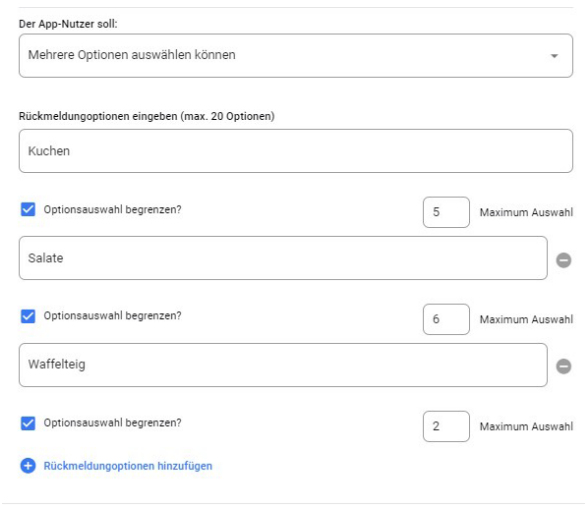

**Wenn App-NutzerInnen die gewünschten Optionen auswählen, zählt das System automatisch runter und sobald die maximale Anzahl erreicht worden ist, wird diese Option ausgegraut. Weitere App-NutzerInnen können diese Option nicht mehr wählen.**

• z.B. Wenn Sie eine Ferienbetreuung anbieten, haben Sie jeden Tag nur eine bestimmte Kapazität, wie viele Kinder Sie betreuen können:

- 
- 
- 
- 
- Option 1 Text hier: Montag > Optionsauswahl begrenzen auf: 45
- Option 2 Text hier: Dienstag > Optionsauswahl begrenzen auf: 40
- Option 3 Text hier: Mittwoch > Optionsauswahl begrenzen auf: 40
- Option 4 Text hier: Donnerstag > Optionsauswahl begrenzen auf: 45
- Option 5 Text hier: Freitag > Optionsauswahl begrenzen auf: 20

**Achtung**: Wenn App-NutzerInnen mehrere Kinder in Ihrer Einrichtung haben, muss für jedes Kind die Antwort separat voneinander erfolgen, damit Ihre Auswertung korrekt ist.

Beispiel des Ablaufs: Nachricht öffnen > Antwort auswählen > Kind 1 auswählen > Rückmeldung absenden > Nachricht schließen > Nachricht erneut öffnen > Ablauf fürs Kind 2 durchführen.

Wenn App-NutzerInnen die gewünschten Optionen auswählen, zählt das System automatisch runter und sobald die maximale Anzahl erreicht worden ist, wird diese Option ausgegraut. Weitere App-NutzerInnen können diese Option nicht mehr wählen.

- 8. Klicken Sie zwischen den Schritten auf "Weiter", bis Sie Ihre Rückmeldung mit Begrenzung "Erstellen" können.
- 9. App-NutzerInnen erhalten eine Push-Benachrichtigung.

# <span id="page-32-0"></span>9.1.5. Anonyme Rückmeldung

Bei der Option "der App-Nutzer soll" kann bei einer anonymen Rückmeldung die Option "Anmerkungen schreiben" nicht genutzt werden.

- 1. Klicken Sie bitte links oben auf das blaue hinterlegte "Plus"-Symbol.
- 2. Bei "Art des Empfängers" wählen Sie "Gruppennachricht" oder "Einzelnachricht" aus.
- 3. Füllen Sie den Titel und den Inhalt aus.
- 4. Bei "Art der Nachricht" wählen Sie "Rückmeldung" aus.
- 5. Setzen Sie den Haken bei "anonym"
- 6. Bei "der App-Nutzer soll" wählen Sie die von Ihnen gewünschte Option aus
- 7. In dem Feld "Tragen Sie hier die Optionen ein" formulieren Sie Ihre Antwortmöglichkeiten, die Ihre App-NutzerInnen anonym auswählen können.
- 8. Bei "Art des Empfängers" wählen Sie "Gruppennachricht" oder "Einzelnachricht" aus.
- 9. Klicken Sie zwischen den Schritten auf "Weiter", bis Sie Ihre Rückmeldung "*Erstellen*" können.
- <span id="page-32-1"></span>9.1.6. Rückmeldung hat eine Frist

Wenn Sie eine Frist festlegen, werden App-NutzerInnen 24 h, und 12 h vor Ablauf erinnert, auf die Rückmeldung zu antworten.

- 1. Klicken Sie bitte links oben auf das blaue hinterlegte "Plus"-Symbol.
- 2. Füllen Sie den Titel und den Inhalt aus.
- 3. Bei "Art der Nachricht" wählen Sie "Rückmeldung" aus.
- 4. Setzen Sie den Haken bei "Die Rückmeldung hat eine Frist".
- 5. Tragen Sie ein Datum ein. (App-NutzerInnen können bis einschließlich dem eingetragenem Tag Antworten, bis 0 Uhr).
- 6. Bei "der App-Nutzer soll" wählen Sie die von Ihnen gewünschte Option aus
- 7. In dem Feld "Tragen Sie hier die Optionen ein" formulieren Sie Ihre Antwortmöglichkeiten, die Ihre App-NutzerInnen auswählen können.
- 8. Bei "Art des Empfängers" wählen Sie "Gruppennachricht" oder "Einzelnachricht" aus.
- 9. Klicken Sie zwischen den Schritten auf "*Weiter*", bis Sie Ihre Rückmeldung "*Erstellen*" können.

# <span id="page-33-0"></span>9.1.7. Video-URL versenden

- 1. Ihr gewünschtes Video müssen Sie online speichern. Hierbei haben Sie derzeit folgende Möglichkeiten:
	- YouTube,
	- Vimeo
	- Twitch
	- via Direktlink:
	- Dropbox
	- Nextcloud
	- (OneDrive wird derzeit nicht unterstützt.)
- 2. Achtung: Holen Sie in jedem Fall vor Erstellung eines Accounts bei den erwähnten Anbietern die Erlaubnis Ihres Trägers ein!
- 3. Nachdem Sie sich für einen Anbieter entschieden haben, können Sie mit dem Hochladen Ihrer Videos beginnen. Falls dabei Fragen auftreten, wenden Sie sich gerne an den Anbieter.
- 4. Sobald das Hochladen abgeschlossen ist, können Sie bei allen genannten Anbietern über den "Teilen" Button einen Link / eine URL anfordern, welche Sie dann in unserer App einfügen können.
- 5. **Achtung:** Achten Sie insbesondere bei YouTube darauf, das Einbetten von Videos in den Einstellungen nicht zu verbieten.
- **6. Erstellen Sie eine neue Nachricht, klicken Sie bitte links oben auf das blau hinterlegte "Plus"-Symbol.**
- 7. Füllen Sie den Titel und den Inhalt aus.
- 8. Bei "Art der Nachricht" wählen Sie die von Ihnen gewünschte Option aus.
- 9. Fügen Sie unter "Video URL" Ihren abgespeicherten Link ein.
- 10. Wählen Sie unter "Einstellung" die gewünschten Möglichkeiten aus.
- 11. Bei "*Art des Empfängers*" wählen Sie "*Gruppennachricht*" oder "*Einzelnachricht*" aus.
- 12. Klicken Sie zwischen den Schritten auf "*Weiter*", bis Sie Ihre Nachricht "*Erstellen*" können.

# <span id="page-33-1"></span>9.1.8. PDF-Datei anhängen

Aus Gründen des benötigten Datenvolumens zum Öffnen der Daten, beträgt die maximale Dateigröße beim Hochladen 5 MB.

- 1. Klicken Sie bitte links oben auf das blau hinterlegte "Plus"-Symbol.
- 2. Füllen Sie den Titel und den Inhalt aus.
- 3. Bei "*Art der Nachricht*" wählen Sie die von Ihnen gewünschte Option aus.
- 4. Klicken Sie auf die Option "*PDF-Anhang hochladen*".
- 5. Klicken Sie Sie auf "*Datei hochladen*"
- 6. Klicken Sie im Pop-up-Fenster auf "*Durchsuchen*" und wählen Sie Ihre PDF-Datei aus.
- 7. Bestätigen Sie Ihren Vorgang, indem Sie auf "Speichern" klicken.
- 8. In der Basis- und Premium-Version können Sie jeweils eine PDF anhängen, in der Premium-Plus-Version können bis zu 10 PDF-Dateien hinzugefügt werden.
- 9. Wenn Sie die PDF-Dateien hochgeladen haben, wählen Sie unter "Einstellung" die gewünschten Möglichkeiten aus.
- 10. Bei "*Art des Empfängers*" wählen Sie "*Gruppennachricht*" oder "*Einzelnachricht*" aus.
- 11. Klicken Sie zwischen den Schritten auf "*Weiter*", bis Sie Ihre Nachricht "*Erstellen*" können

# <span id="page-34-0"></span>9.1.9. Wichtige Nachricht

Falls Sie schon drei Nachrichten als wichtig markiert haben, taucht beim Speichern eine Fehlermeldung mit dem Inhalt "*Sie haben das Maximum von drei wichtigen Nachrichten bereits erreicht*" auf. Entfernen Sie bei einer der drei Nachrichten den Haken und Sie können Ihre neue Nachricht als wichtig markieren.

# <span id="page-34-1"></span>9.1.10. Nachricht automatisch löschen

- 1. Klicken Sie bitte links oben auf das blau hinterlegte "Plus"-Symbol.
- 2. Füllen Sie den Titel und den Inhalt aus.
- 3. Bei "*Art der Nachricht*" wählen Sie die von Ihnen gewünschte Option aus.
- 4. Um diese Nachricht nach einer gewissen Zeit in den Papierkorb zu verschieben zu lassen, setzen Sie einen Haken bei "*Nachricht automatisch ab bestimmtem Datum löschen*".
- 5. Tragen Sie ein Datum ein, ab dem die Nachricht in den Papierkorb verschoben wird. (Tragen Sie z.B. Dienstag (Datum) ein, wird die Nachricht in der Nacht von Montag auf Dienstag gelöscht.)
- 6. Bei "*Art des Empfängers*" wählen Sie die von Ihnen gewünschte Option aus.
- 7. Klicken Sie zwischen den Schritten auf "Weiter", bis Sie Ihre Nachricht "*Erstellen*" können.
- 8. In der Spalte "*Automatisch löschen am*" taucht das Datum auf, wann die Nachricht gelöscht wird.

# <span id="page-34-2"></span>9.1.11. Nachricht automatisch senden

- 1. Klicken Sie bitte links oben auf das blau hinterlegte "Plus"-Symbol.
- 2. Füllen Sie den Titel und den Inhalt aus.
- 3. Bei "*Art der Nachricht*" wählen Sie die von Ihnen gewünschte Option aus.
- 4. Um diese Nachricht später versenden zu lassen, setzen Sie einen Haken bei "*Möchten Sie die Nachrichten später senden?*".
- 5. Tragen Sie ein Datum und die Uhrzeit ein, wann die Nachricht gesendet wird.
- 6. Bei "*Art des Empfängers*" wählen Sie die von Ihnen gewünschte Option aus.
- 7. Klicken Sie zwischen den Schritten auf "Weiter", bis Sie Ihre Nachricht "*Erstellen*" können.
- 8. In der Spalte "*Senden am*" tauch das Datum und die Uhrzeit auf, wann die Nachricht an die App-NutzerInnen rausgeht.
- 9. Am gewünschten Termin bekommen Sie eine Benachrichtigung per E-Mail, dass die Nachricht versendet wurde.

# <span id="page-35-0"></span>9.2.Nachrichten bearbeiten

Wenn Sie nach dem Versenden der Nachricht feststellen, dass Sie etwas vergessen haben oder einen Schreibfehler gemacht haben, ist das kein Problem.

- 1. Wählen Sie eine Nachricht in der Übersichtsliste aus.
- 2. Klicken Sie in der Spalte "Aktion" auf das blaue "Bearbeiten"-Symbol.
- 3. Jetzt können Sie die Nachricht bearbeiten.
- 4. Klicken Sie zwischen Ihren Schritten bitte immer auf "Weiter", bis Sie Ihre Eingabe mit "*Speichern*" bestätigen können.
- 5. Wenn bei einer bereits versandten Nachricht die EmpfängerInnen geändert werden, erhalten die NutzerInnen eine Push-Nachricht. Hiervon sind NutzerInnen ausgenommen, die diese Push-Nachricht bereits erhalten haben, weil Sie z.B. mehreren Gruppen angehören, die ausgewählt wurden.
- 6. Wichtig: Wenn sie erhebliche Änderungen vornehmen möchten, wie z.B. neues Datum oder andere Uhrzeit, dann empfehlen wir Ihnen die Nachricht noch einmal neu zu versenden, damit alle App-NutzerInnen darüber informiert werden.

# <span id="page-35-2"></span><span id="page-35-1"></span>9.3.Vorlagen

- 9.3.1. Vorlagen erstellen
	- 1. Klicken Sie bitte links oben auf das blau hinterlegte "Plus"-Symbol.
	- 2. Füllen Sie den Titel und den Inhalt Ihrer Vorlage aus.
	- 3. Bei "*Art der Nachricht*" wählen Sie die von Ihnen gewünschte Option aus.
	- 4. Wählen Sie unter Einstellung die gewünschten Möglichkeiten aus.
	- 5. Bei "*Art des Empfängers*" wählen Sie die von Ihnen gewünschte Option aus.
	- 6. Klicken Sie zwischen den Schritten auf "Weiter", bis Sie Ihre Vorlage "*Speichern als Vorlagen*" können.
	- 7. Sie finden die abgespeicherte Vorlage unter der Rubrik "*Vorlagen*".

# <span id="page-35-3"></span>9.3.2. Vorlage versenden

- 1. Zum Versenden einer abgespeicherten Vorlage, gehen Sie in die Rubrik "Nachricht" und klicken Sie bitte links oben auf das blau hinterlegte "Plus"-Symbol.
- 2. Bei "Bitte wählen Sie eine Vorlage" können Sie bereits erstellte Vorlagen auswählen.
- 3. Sie haben jetzt noch die Möglichkeit die Vorlage anzupassen.
- 4. Bei "*Art des Empfängers*" wählen Sie die von Ihnen gewünschte Option aus.
- 5. Klicken Sie zwischen den Schritten auf "Weiter", bis Sie Ihre Vorlage/Nachricht "Erstellen" können.

# <span id="page-35-4"></span>9.3.3. Vorlage bearbeiten

- 1. Sie finden die abgespeicherte Vorlage unter der Rubrik "*Vorlagen*".
- 2. Wählen Sie eine Vorlage in der Übersichtsliste aus.
- 3. Klicken Sie in der Spalte "Aktion" auf das blaue "Bearbeiten"-Symbol.
- 4. Jetzt können Sie die Vorlage bearbeiten.
- 5. Klicken Sie zwischen den Schritten auf "Weiter", bis Sie Ihre Vorlage "*Speichern*" können.
- 6. Die Vorlage wurde erfolgreich aktualisiert!

# <span id="page-36-0"></span>9.3.4. Vorlagen löschen

Sie finden die abgespeicherte Vorlage unter der Rubrik "Vorlagen".

- **Wenn Sie Vorlagen einzeln löschen möchten:**
- 1. Klicken Sie in der Spalte "Aktion" auf das rote "Löschen"-Symbol.
- 2. Danach erscheint ein Pop-up-Fenster mit der Frage, ob Sie die Vorlage wirklich löschen möchten.
- 3. Bestätigen Sie, indem Sie auf "Löschen" klicken. **Wenn Sie mehrere Vorlagen gleichzeitig löschen möchten:**
- 4. Wählen Sie alle Kästchen neben den Vorlagen aus, die Sie löschen möchten.
- 5. Wenn Sie alle zu löschenden Vorlagen ausgewählt haben, klicken Sie bitte rechts oben auf das rote "Löschen"-Symbol.
- 6. Danach erscheint ein Pop-up-Fenster mit der Frage, ob Sie die Vorlagen wirklich löschen möchten.
- 7. Bestätigen Sie, in dem Sie auf "Löschen" klicken.

# <span id="page-36-1"></span>9.4.Leserliste

Sie können jederzeit einsehen, ob und wann App-NutzerInnen eine Nachricht gelesen haben, und eine Rückmeldung erstellt haben.

- 1. Klicken Sie in der Spalte "Aktion" auf das blaue "Leserlisten"-Symbol.
- 2. Es öffnet sich eine Liste mit den jeweiligen Nachrichten Empfängerinnen.
- 3. Sie können hier nachsehen:
	- welche App-NutzerInnen die Nachricht bereits gelesen nicht gelesen haben
	- wann die Nachricht gelesen worden ist
	- wann bei einer Rückmeldung geantwortet wurde
	- die individuelle Rückmeldung

# **Rückmeldung Exportieren:**

- 1. Klicken Sie bitte links oben auf "*Alle Rückmeldungen exportieren*".
- 2. Es erscheint ein Pop-up-Fenster, Sie haben die Auswahl zwischen
	- Exportieren: als PDF-Datei oder als CSV-Datei (Excel-Tabelle)
	- Sortieren: nach Rückmeldungsdatum der nach Nachnamen
	- Zusätzlich: Fehlende Rückmeldungen anzeigen
	- Filtern nach Gruppen: Sie können alle oder einzelne Gruppen wählen
- 4. Klicken Sie danach auf "*Exportieren*".
- 5. Wenn Sie eine anonyme Rückmeldung erstellt haben, werden in der exportierten Datei lediglich die ausgewählten Optionen und Kommentare angezeigt, aber nicht die Namen der App-NutzerInnen. **Statistik:**
- 1. Bei der Option "*der App-Nutzer soll eine Anmerkung schreiben*" nicht angezeigt.
- 2. Klicken Sie bitte links oben auf "*Statistik*".
- 3. Es erscheint ein Pop-up-Fenster, in dem Sie sehen können, welche Tendenz die App-NutzerInnen haben.
- 4. Klicken Sie auf "Statistik als PDF-Datei", wenn Sie die Statistik gerne zu einer PDF umwandeln möchten.
- <span id="page-37-0"></span>9.4.1. Nachrichten drucken/ speichern als PDF
	- 1. Klicken Sie in der Spalte "Aktion" auf das blaue "Drucker"-Symbol.
	- 2. Es öffnet sich ein Pop-up-Fenster, in dem Sie die Nachricht als eine PDF-Datei sehen können.
	- 3. Klicken Sie rechts oben auf "Drucken"-Symbol, wenn Sie die Nachricht drucken möchten.
	- 4. Klicken Sie rechts oben auf das "Speichern"-Symbol, wenn Sie die Nachricht als PDF-Datei abgespeichert haben möchten.

## <span id="page-37-1"></span>9.5.Nachrichten wiederherstellen

Gelöschte Nachrichten können bis zu 28 Tage wiederhergestellt werden.

- 1. Klicken Sie bitte oben auf "Papierkorb"
- 2. Hier können Sie alles Wichtige nachvollziehen:
	- Titel
	- Art der Nachricht
	- Gelöscht in (in wie vielen Tagen die Nachricht gelöscht wird)
	- Gelöscht von (bei automatisch gelöschten Nachrichten, steht N/N)
	- Gelöscht am

# **Wenn Sie Nachrichten einzeln wiederherstellen möchten:**

- 1. Geben Sie im Suchfeld stichwortartig ein, welche Nachricht Sie wiederherstellen möchten.
- 2. Klicken Sie, bei der Nachricht in der Spalte "Aktion" auf das grau hinterlegte "Nachrichten wiederherstellen"-Symbol. **Wenn Sie mehrere Nachrichten wieder herstellen möchten:**
- 1. Wählen Sie alle Kästchen neben den Nachrichten aus, die Sie wieder herstellen möchten.
- 2. Wenn Sie alle Nachrichten ausgewählt haben, klicken Sie bitte rechts oben auf das grau hinterlegte "Nachrichten wiederherstellen"-Symbol.

## <span id="page-37-2"></span>9.6.Nachrichten löschen

Wenn Sie die Premium-Plus-Version haben, können Sie gelöschte Nachrichten auch nach 28 Tagen wiederherstellen. Bei den anderen Versionen gibt es diese Option nicht.

## **Wenn Sie Nachrichten einzeln löschen möchten:**

- 1. Klicken Sie in der Spalte "Aktion" auf das rote "Löschen"-Symbol.
- 2. Danach erscheint ein Pop-up-Fenster mit der Frage, ob Sie die Nachricht wirklich löschen möchten.
- 3. Bestätigen Sie, in dem Sie auf "Löschen" klicken.

## **Wenn Sie mehrere Nachrichten gleichzeitig löschen möchten:**

- 4. Wählen Sie alle Kästchen neben den Nachrichten aus, die Sie löschen möchten.
- 5. Wenn Sie alle zu löschenden Nachrichten ausgewählt haben, klicken Sie bitte rechts oben auf das rote "Löschen"-Symbol.
- 6. Danach erscheint ein Pop-up-Fenster mit der Frage, ob Sie die Nachrichten wirklich löschen möchten.
- 7. Bestätigen Sie, in dem Sie auf "Löschen" klicken.

# <span id="page-38-0"></span>**10. Messenger**

Verwaltungsberechtigte können sich mit Ihren Zugangsdaten in der App (nicht Verwaltungsportal) anmelden und dort auch den Messenger verwenden.

Bitte beachten Sie, wenn Sie als Verwaltungsberechtigte und als App-NutzerIn mit der gleichen E-Mail-Adresse und dem gleichen Passwort im System eingetragen sind, werden Sie beim Login gefragt, als was Sie sich anmelden möchten.

EditorInnen, müssen erst die Rechte zugewiesen werden, bevor Sie von den Eltern angeschrieben werden können.

**App-NutzerInnen** können **nicht miteinander** schreiben, außer im Gruppenchat, den Sie als Verwaltungsberechtigte anlegen.

**Nachrichten** werden nur von Verwaltungsberechtigten und App-NutzerInnen **gesehen**, die in dem Chat sind.

# <span id="page-38-1"></span>10.1. Einzelchat erstellen

- 1. Um einen neuen Einzelchat zu erstellen, klicken Sie bitte rechts unten auf das blaue hinterlegte "Plus"-Symbol.
- 2. Wählen Sie "Neue Einzelchat" aus.
- 3. Nun wählen Sie den entsprechenden Chat-Teilnehmerinnen aus.
- 4. Das Erstellen des Einzelchats ist abgeschlossen und Sie können mit dem Chatten starten.

# <span id="page-38-2"></span>10.1.1. Einzelchat verwalten

- 1. Wählen Sie zuerst einen Einzelchat in der Übersichtsliste aus.
- 2. Sie finden rechts oben ein Dropdown Menü, gekennzeichnet mit einem blauen "Pfeil"-Symbol.
- 3. An diese Stelle gibt es den Punkt "Chat stumm schalten".
- 4. Wenn Sie es aktivieren, erscheint neben dem Einzelchat ein durchgestrichenes Mikrofon.
- 5. Wenn Sie es wieder deaktivieren, verschwindet neben dem Einzelchat das durchgestrichene Mikrofon.

# <span id="page-38-3"></span>10.2. Gruppenchat

- 1. Um einen neuen Gruppenchat zu erstellen, klicken Sie bitte rechts unten auf das blau hinterlegte "Plus"-Symbol.
- 2. Wählen Sie "Neue Gruppe-Chat" aus.
- 3. Wählen Sie mehrere Personen aus, indem Sie die jeweiligen Namen anklicken.
- 4. Nachdem alle Personen ausgewählt sind, klicken Sie rechts unten auf das blau hinterlegte "Pfeil"-Symbol.
- 5. Tragen Sie den "Name der Gruppe" ein und wenn gewollt noch eine "*Gruppenbeschreibung*".
- 6. Klicken Sie rechts unten auf das blau hinterlegte "Pfeil"-Symbol.
- 7. Das Erstellen des Gruppenchats ist abgeschlossen und Sie können mit dem Chatten starten.

# <span id="page-39-0"></span>10.2.1. Gruppenchat verwalten

- 1. Wählen Sie zuerst einen Gruppenchat in der Übersichtsliste aus.
- 2. Sie finden rechts oben ein Dropdown Menü, gekennzeichnet mit einem blauen .Pfeil"-Symbol.
- 3. An dieser Stelle gibt es den Punkt "Chat stumm schalten".
- 4. Wenn Sie dies aktivieren, erscheint neben dem Einzelchat ein durchgestrichenes Mikrofon.
- 5. Wenn Sie dies wieder deaktivieren, verschwindet neben dem Einzelchat das durchgestrichene Mikrofon.

# <span id="page-39-1"></span>10.2.2. ModeratorInnen auswählen

- 1. Wählen Sie zuerst einen Gruppenchat in der Übersichtsliste aus.
- 2. Sie finden oben links "Details anzeigen".
- 3. An diese Stelle gibt es den Punkt "TeilnehmerInnen".
- 4. Sie finden rechts neben den Namen ein Dropdown Menü, gekennzeichnet mit einem blauen "Pfeil"-Symbol.
- 5. An diese Stelle gibt es die Punkte bei Verwaltungsberechtigen "zur ModeratorInnen befördern" und "Löschen".
- 6. Bei App-NutzerInnen gibt es nur den Punkt "Löschen".
- 7. Wählen Sie "zur ModeratorInnen befördern" aus und klicken Sie auf "*Anwenden*".
- 8. Danach erscheint neben dem Namen "ModeratorInnen".

# <span id="page-39-2"></span>10.2.3. Inhaberrechte übertragen

- 1. Wählen Sie zuerst einen Gruppenchat in der Übersichtsliste aus.
- 2. Sie finden rechts oben ein Dropdown Menü, gekennzeichnet mit einem blauen "Pfeil"-Symbol.
- 3. An dieser Stelle gibt es den Punkt "Inhaberrechte übertragen".
- 4. Wählen Sie ModeratorInnen aus, die Sie davor benannt haben.
- 5. Klicken Sie auf "*Anwenden*".

# <span id="page-39-3"></span>10.2.4. App-NutzerInnen aus dem Gruppenchat löschen

- 1. Wählen Sie zuerst einen Gruppenchat in der Übersichtsliste aus.
- 2. Sie finden oben links "Details anzeigen".
- 3. An diese Stelle gibt es den Punkt "TeilnehmerInnen"
- 4. Sie finden rechts neben dem Namen ein Dropdown Menü, gekennzeichnet mit einem blauen "Pfeil"-Symbol.
- 5. Klicken Sie auf "Löschen".
- 6. Bestätigen Sie mit "Anwenden" und der App-NutzerInnen ist in der Gruppe gelöscht.

# <span id="page-40-0"></span>10.2.5. App-NutzerInnen zum Gruppenchat hinzufügen

- 1. Wählen Sie zuerst einen Gruppenchat in der Übersichtsliste aus.
- 2. Sie finden oben links "Details anzeigen".
- 3. Klicken Sie auf "TeilnehmerInnen hinzufügen".
- 4. Wählen Sie eine oder mehrere Personen aus, in dem Sie die Namen anklicken.
- 5. Nachdem alle Personen ausgewählt sind, klicken Sie rechts unten auf das blau hinterlegte "Pfeil"-Symbol.

# <span id="page-40-1"></span>10.3. Versenden von Anhängen

Über den Messenger können verschiedene Dateitypen (PDF, JPG, PNG) von einer Größe von 2,5 MB und Sprachnachrichten verschickt werden.

1.Wählen Sie zuerst einen Chat in der Übersichtsliste aus.

- 2. Neben dem Eingabefeld für Ihre schriftliche Nachricht finden Sie ein Büroklammer-Symbol und ein Mikrofon-Symbol.
- 3. Klicken Sie auf das Büroklammer-Symbol, um Bilder oder Dateien zu verschicken.
- 4. Um eine Sprachnachricht zu verschicken, klicken Sie auf das Mikrofon-Symbol und sprechen Sie die Nachricht ein.
- 5. Sollten Sie sich versprechen oder Ihnen passiert ein anderes Missgeschick, brechen Sie die Aufnahme ab, indem Sie auf "*Abbrechen*" klicken.

## <span id="page-40-2"></span>10.4. Verwaltungsberechtigte (Editoren) aktivieren

- 1. Gehen Sie auf "Rechteverwaltung".
- 2. Klicken Sie bei der gewünschten Rolle auf das blaue "Bearbeiten"-Symbol.
- 3. Öffnen Sie die Unterpunkte "Messenger Einzelchat" und Messenger -Gruppenchat, indem Sie auf den grauen Pfeil klicken.
- 4. Wählen Sie die entsprechenden Optionen aus, welche Sie aktiviert haben möchten.
- 5. Gehen Sie anschließend auf "Speichern".
- <span id="page-40-3"></span>10.5. Chats deaktivieren/aktivieren
	- 1. Klicken Sie auf das blaue "Zahnrad"-Symbol.
	- 2. Wählen Sie "Messenger verwalten."
	- 3. Aktivieren Sie die "Am Gruppenchat teilnehmen" und/oder "Am Einzelchat teilnehmen" in dem Sie den Schieber anklicken/deaktivieren.
	- 4. Gehen Sie anschließend auf "*Anwenden*".
- <span id="page-41-0"></span>10.5.1. Chats aktivieren/deaktivieren bei Verwaltungsberechtigte und App-NutzerInnen
	- 1. Gehen Sie auf "Verwaltungsberechtigte" oder "App-Nutzer".
	- 2. Klicken Sie bei der gewünschten Person auf das blaue "Bearbeiten"-Symbol.
	- 3. Aktivieren/deaktivieren Sie "Einzelchat ist für diesen Nutzer aktiv" und/oder "Gruppenchat ist für diesen Nutzer aktiv" in dem Sie bei der gewünschten Option den Haken hinzufügen oder entfernen, in dem Sie auf das Kästchen klicken.
	- 4. Gehen Sie anschließend auf "Speichern".
- <span id="page-41-1"></span>10.5.2. Chats aktivieren/deaktivieren bei Verwaltungsberechtigte und App-NutzerInnen
	- 1. Verwaltungsberechtigte gehen auf "Mein Profil".
	- 2. Klicken Sie auf "Messenger Verwalten"
	- 3. Aktivieren/deaktivieren "Am Gruppenchat teilnehmen" und/oder "Direktnachrichten", in dem Sie den Schieber anklicken.
		- Ist der Schieber blau ist der Chat aktiv.
		- Ist der Schieber grau ist der Chat deaktiviert.
	- 4. Anschließend geht der Verwaltungsberechtigte auf "Speichern".

# <span id="page-41-2"></span>10.5.3. Chats von Sicht der App-NutzerInnen aktivieren/deaktivieren

- 1. App-NutzerInnen melden sich über den Browser https://app.stayinformed.de mit den Zugangsdaten für die App an
- 2. Geht danach auf den Messenger.
- 3. Klicken auf das blaue "Zahnrad"-Symbol
- 4. Aktivieren "Am Gruppenchat teilnehmen" und/oder "Am Einzelchat teilnehmen" in dem Sie den Schieber anklicken.
- 5. Anschließend geht der App-Nutzer auf "Anwenden".

# <span id="page-41-3"></span>10.6. Chat löschen

# **Bisher können nur Gruppenchats gelöscht werden.**

- 1. Wählen Sie zuerst einen Gruppenchat in der Übersichtsliste aus.
- 2. Sie finden rechts oben ein Dropdown Menü, gekennzeichnet mit einem blauen "Pfeil"-Symbol.
- 3. An diese Stelle gibt es den Menüpunkt "Chat löschen".
- 4. Wenn man diesen auswählt, erscheint ein kleines Pop-up-Fenster mit der Bestätigungs-Nachricht.
- 5. Nach dem Klicken auf "*Anwenden*" ist der Chat gelöscht.

# <span id="page-42-0"></span>**11. Vertretungsplan (relevant für Schulen)**

Hier haben Sie die Möglichkeiten App-NutzerInnen über Ihren aktuellen Vertretungsplan zu informieren.

- <span id="page-42-1"></span>11.1. Vertretungsplan hinzufügen
	- 1. Klicken Sie bitte links oben auf das blau hinterlegte "Plus"-Symbol.
	- 2. Füllen Sie den Titel aus.
	- 3. Wählen Sie "Art des Vertretungsplans":
		- URL
		- PDF
	- **4. PDF:**
	- 5. Klicken Sie bitte auf das blaue "Durchsuchen".
	- 6. Es erscheint ein kleines Fenster auf Ihrem Bildschirm, wählen Sie Ihren Vertretungsplan.
	- **7. URL:**
	- 8. Fügen Sie Ihren **Fehler! Linkreferenz ungültig.** Link ein.
	- 9. Klicken Sie auf "Weiter"
	- 10. Wählen Sie die gewünschte "Gruppe" oder "Gruppen", für die der Vertretungsplan angezeigt werden soll.
	- 11. Klicken Sie danach auf "Speichern".
- <span id="page-42-2"></span>11.2. Vertretungsplan bearbeiten
	- 1. Wählen Sie einen Vertretungsplan in der Übersichtsliste aus.
	- 2. Klicken Sie in der Spalte "Aktion" auf das blaue "Bearbeiten"-Symbol.
	- 3. Jetzt können Sie Titel und Gruppen anpassen oder bearbeiten.
	- 4. Klicken Sie zwischen den Schritten auf "Weiter", bis Sie Ihre Vertretungsplan "Speichern" können.

## <span id="page-42-3"></span>11.3. Vertretungsplan löschen

## **Wenn Sie Vertretungsplan einzeln löschen möchten:**

- 1. Klicken Sie in der Spalte "Aktion" auf das rote "Mülleimer"-Symbol.
- 2. Danach erscheint ein Pop-up-Fenster mit der Frage, ob Sie den Vertretungsplan wirklich löschen möchten.
- 3. Bestätigen Sie, in dem Sie auf "Löschen" klicken.

# **Wenn Sie mehrere Vertretungsplan gleichzeitig löschen möchten:**

- 1. Wählen Sie alle Kästchen neben den Vertretungsplänen aus, die Sie löschen möchten.
- 2. Wenn Sie alle zu löschenden Vertretungsplan ausgewählt haben, klicken Sie bitte rechts oben auf das rote "Mülleimer"-Symbol.
- 3. Danach erscheint ein Pop-up-Fenster mit der Frage, ob Sie die Vertretungspläne wirklich löschen möchten.
- 4. Bestätigen Sie, in dem Sie auf "Löschen" klicken.

# <span id="page-43-0"></span>**12. Kalender**

Hier werden Ihnen eingetragenen Termine angezeigt, Sie können auf einen Blick sehen, was diesen Monat anfällt. Möchten Sie die Ansicht auf Woche oder Tag wechseln, können Sie das rechts oben machen – der aktuelle Tag ist hellblau markiert.

Die **Pushnachrichten** für Termine werden immer gesammelt am Abend verschickt, damit die Eltern nicht dutzende Mitteilungen erhalten, wenn eine Einrichtung z.B. die Termine für ein ganzes Jahr einträgt.

**Wichtig:** Sie haben die Möglichkeit einen Termin zu bearbeiten, solange dieser noch nicht begonnen hat - hat der Zeitraum bereits begonnen, kann nur noch das Ende bearbeitet werden. Besprechung wiederum können nicht bearbeitet oder gelöscht werden, sobald sie angefangen hat.

# <span id="page-43-1"></span>12.1. Termin erstellen

- 1. Klicken Sie bitte links oben auf das blau hinterlegte "Plus"-Symbol oder auf das heutige, auf ein zukünftiges Datum oder auf das entsprechende Datum.
- 2. Bei "Termin Typ" haben Sie die Auswahl zwischen "Standard" und "Besprechung".
- 3. Bei "Standard" können Sie Ihr Gruppen auswählen.
- 4. Sie können Termin eine bestimmte Farbe geben. So wird der ganze Kalender übersichtlicher.
- 5. Füllen Sie den "Titel des Termins", den Ort und die "Beschreibung" aus.
- 6. Klicken Sie auf "Weiter".
- 7. Legen Sie Datum und Uhrzeit des Termins fest.
- 8. Setzten Sie den Haken bei "Ganztägig", wenn der Termin den ganzen Tag stattfindet.
- 9. Sie können festlegen, dass sich Ihr Termin in bestimmten Abständen wiederholen, in dem Sie den Haken bei "Wiederkehrender Termin" setzen
- 10. Sie haben als Admin die Möglichkeit "Termin-Details vor Editoren ausblenden".
	- Bedeutet: Dass andere Verwaltungsberechtigte, ausgenommen Admins, nur den Titel "vom Administrator blockiert" sehen.
- 11. Klicken Sie auf "*Weiter*"
- 12. Setzen Sie den Haken für die Gruppen, die der Termin wichtig ist.
- 13. Gehen Sie anschließend auf "Erstellen"

# <span id="page-43-2"></span>12.2. Besprechung erstellen

- 1. Klicken Sie bitte links oben auf das blau hinterlegte "Plus"-Symbol oder auf das heutige, auf ein zukünftiges Datum oder auf das entsprechende Datum.
- 2. Bei "Termin Typ" wählen Sie die Option "Besprechung".
- 3. Bei "Besprechungen" können Sie App-NutzerInnen auswählen.
- 4. Sie können Besprechungen eine bestimmte Farbe geben. So wird der ganze Kalender übersichtlicher.
- 5. Füllen Sie den "Titel des Termins", den Ort und die "Beschreibung" aus.
- 6. Klicken Sie auf "Weiter".
- 7. Legen Sie Datum und Uhrzeit des Termins fest.
- 8. Setzten Sie den Haken bei "Ganztägig", wenn der Termin den ganzen Tag stattfindet.
- 9. Sie können festlegen, dass sich Ihre Besprechungen in bestimmten Abständen wiederholen, in dem Sie den Haken bei "Wiederkehrender Termin" setzen
- 10. Sie haben als Admin die Möglichkeit "Termin-Details vor Editoren ausblenden".
	- Bedeutet: Dass andere Verwaltungsberechtigte, ausgenommen Admins, nur den Titel "vom Administrator blockiert" sehen.
- 11. Klicken Sie auf "*Weiter*".
- 12. Setzen Sie den Haken für die Gruppen, die der Termin wichtig ist.
- 13. Gehen Sie anschließend auf "Erstellen".
- <span id="page-44-0"></span>12.3. Wiederkehrender Termin/Besprechung erstellen
	- 1. Klicken Sie bitte links oben auf das blaue hinterlegte "Plus"-Symbol oder auf das heutige, auf ein zukünftiges Datum oder auf das entsprechende Datum.
	- 2. Wählen Sie bei "Termin" die gewünschte Option aus.
	- 3. Füllen Sie den "Titel des Termins", den Ort und die "Beschreibung" aus.
	- 4. Klicken Sie auf "Weiter"
	- 5. Legen Sie Datum, Uhrzeit und wenn gewünscht eine Farbe des Termins fest.
	- 6. Setzen den Haken bei "Wiederkehrender Termin".
	- 7. legen Sie bei Ihrem Termin fest:
	- 8. Intervall:
		- Wöchentlich
		- Zweiwöchentlich
		- Monatlich
	- 9. Jede (in welchem Abstand der Termin sich wiederholt)
		- Bei Wöchentlich: 1-4 Wochen
		- Bei Monatlich: 1-12 Monate
	- 10. Bei Wöchentlich "Wiederholt sich an welchen Tagen?"
		- Montag
		- Dienstag
		- Mittwoch
		- Donnerstag
		- Freitag
		- Samstag
		- Sonntag
	- 11. Bei Monatlich "Monatliche Optionen"
		- Am selben Tag jeden Monats
		- An jedem letzten Montag
	- 12. Klicken Sie auf "Weiter"
	- 13. Wählen Sie die Gruppen oder Einzelpersonen aus.
	- 14. Gehen Sie anschließend auf "Erstellen"
- <span id="page-45-0"></span>12.4. Termin/Besprechung als PDF-Datei speichern
	- 1. Klicken Sie bitte rechts oben auf "PDF exportieren"
	- 2. Es erscheint ein Pop-up-Fenster, Sie haben die Auswahl zwischen
		- Termine für folgenden Zeitraum filtern
		- Filtern nach Gruppen: Sie können alle oder einzelne Gruppen wählen
	- 3. Klicken Sie danach auf "Ok".
- <span id="page-45-1"></span>12.5. Termin/Besprechung bearbeiten

Sie haben die Möglichkeit einen Termin zu bearbeiten, solang dieser noch nicht begonnen hat - hat der Zeitraum bereits begonnen kann nur noch das Ende bearbeitet werden.

Besprechung wiederum können nicht bearbeitet oder gelöscht werden, sobald sie angefangen hat.

- 1. Klicken Sie auf das blaue "Bearbeiten"-Symbol bei dem Termin/Besprechung den Sie bearbeiten möchten.
- 2. Jetzt können Sie am Termin bearbeiten und anpassen:
	- Titel des Termins
	- "Ende-Datum" (wenn es nicht das heutige Datum ist)
	- Ort
	- Beschreibung
	- Gruppe
- 3. Klicken Sie zwischen den Schritten auf "Weiter", bis Sie Ihren Termin/Besprechung "*Speichern*" können.

# <span id="page-45-2"></span>12.6. Termin/Besprechung Absagen

- 1. Klicken Sie auf das blaue "Bearbeiten"-Symbol bei dem Termin/Besprechung den Sie bearbeiten möchten.
- 2. Klicken Sie bitte auf "Termin absagen".
- 3. Danach erscheint ein kleines Pop-up-Fenster, ob Sie sich sicher sind.
- 4. Ist es ein Wiederkehrender Termin haben Sie die Option zwischen "Nur diesen Termin" oder "Alle folgende Termine auch".
- 5. Bestätigen Sie, in dem Sie auf "Termin absagen" klicken.
- <span id="page-45-3"></span>12.7. Termin/Besprechung Löschen
	- 1. Klicken Sie auf das blaue "Bearbeiten"-Symbol bei dem Termin/Besprechung den Sie bearbeiten möchten.
	- 2. Klicken Sie auf das rote "Termin löschen".
	- 3. Danach erscheint ein kleines Pop-up-Fenster, ob Sie sich sicher sind.
	- 4. Ist es ein Wiederkehrender Termin haben Sie die Option zwischen "Nur diesen Termin" oder "Alle folgende Termine auch".
	- 5. Bestätigen Sie, in dem Sie auf "Termin löschen" klicken.

# <span id="page-46-0"></span>**13. Stundenplan (relevant für Schulen)**

Hier haben Sie die Möglichkeiten App-NutzerInnen über Ihren aktuellen Stundenplan zu informieren. App-NutzerInnen werden Stundenplan angezeigt ab dem ausgewählten Zeitfenster "Sichtbarkeit ab".

- <span id="page-46-1"></span>13.1. Stundenplan hinzufügen
	- 1. Klicken Sie bitte links oben auf das blaue hinterlegte "Plus"-Symbol.
	- 2. Füllen Sie den Titel aus
	- 3. Setzen Sie ein Zeitraum, von wann bis wann der Stundenplan gilt:
		- Stundenplan von
		- Stundenplan bis (inkl.)
	- 4. Sie haben die Möglichkeit den Stundenplan schon früher in der App sichtbar zu machen, setzen Sie das Datum bei "Sichtbar in der App ab" ein paar Tage früher als das Datum bei "Stundenplan von".
	- 5. Klicken Sie auf "Weiter".
	- 6. Wählen Sie die gewünschte "Gruppe" oder "Gruppen", für die der Stundenplan angezeigt werden soll.
	- 7. Klicken Sie auf "Weiter"
	- 8. Klicken Sie bitte auf das blaue "Durchsuchen".
	- 9. Es erscheint ein kleines Fenster auf Ihrem Bildschirm, wählen Sie Ihren Speiseplan.
	- 10. Bestätigen Sie Ihren Vorgang, indem Sie auf "Speichern" klicken.
	- 11. Klicken Sie anschließend auf "*Erstellen"*.

# <span id="page-46-2"></span>13.2. Stundenplan bearbeiten

- 1. Wählen Sie einen Stundenplan in der Übersichtsliste aus.
- 2. Klicken Sie in der Spalte "Aktion" auf das blaue "Bearbeiten"-Symbol.
- 3. Jetzt können Sie am Stundenplan alles anpassen oder bearbeiten.
- 4. Klicken Sie zwischen den Schritten auf "Weiter", bis Sie Ihren Stundenplan "*Speichern*" können

## <span id="page-46-3"></span>13.3. Stundenplan löschen

- **1. Wenn Sie Stundenplan einzeln löschen möchten:**
- 2. Klicken Sie in der Spalte "Aktion" auf das rote "Mülleimer"-Symbol.
- 3. Danach erscheint ein kleines Pop-up-Fenster, ob Sie den Stundenplan wirklich löschen möchten, oder nicht?
- 4. Bestätigen Sie, in dem Sie auf "Löschen" klicken.
- **5. Wenn Sie mehrere Stundenpläne gleichzeitig löschen möchten:**
- 6. Wählen Sie alle Kästchen neben den Stundenplänen aus, die Sie löschen möchten.
- 7. Wenn Sie alle zu löschenden Stundenplan ausgewählt haben, klicken Sie bitte rechts oben auf das rote "Mülleimer"-Symbol.
- 8. Danach erscheint ein kleines Pop-up-Fenster, ob Sie die Stundenpläne wirklich löschen möchten, oder nicht?
- 9. Bestätigen Sie, in dem Sie auf "Löschen" klicken.

# <span id="page-47-0"></span>**14. Abwesenheit**

**Wichtig**: eine Abwesenheitsmeldung funktioniert nur dann, wenn App-NutzerInnen mit einem Kind verknüpft sind.

Verwaltungsberechtigte bekommt E-Mail-Benachrichtigung (wenn nicht ausgeschaltet), wenn Kinder als abwesend eingetragen werden, auch wenn eine Abwesenheit in der Zukunft liegt. Um nachzuvollziehen, um welches Kind es sich handelt, setzten Sie den Filter auf eine größere Zeitspanne.

# <span id="page-47-1"></span>14.1. Abwesenheit hinzufügen

- 1. Klicken Sie bitte links oben auf das blaue hinterlegte "Plus"-Symbol.
- 2. Wählen Sie bei "Bitte ein Kind auswählen" das Kind aus, welches es betrifft.
- 3. Legen Sie Datum und Uhrzeit fest, falls "Ganztägig" setzen Sie den Haken.
- 4. Tragen Sie bei "Anmerkung" z.B. den Grund ein.
- 5. Klicken Sie danach auf "*Erstellen*".

# <span id="page-47-2"></span>14.2. Abwesenheit nach Datum filtern

- 1. Klicken Sie bitte links oben auf "Filter anzeigen".
- 2. Bei "Filter nach Datum" können Sie "Benutzerdefinierter Datumsbereich" wählen.
- 3. Setzten Sie sich eine Zeitspanne, in der Sie abwesende Kinder sehen möchten.
- 4. Tragen Sie ein:
	- von
	- bis
- 5. Es werden Ihnen alle Kinder angezeigt, die in dieser Zeitspanne abwesend gemeldet wurden.
- 6. Wählen Sie bei "Filter nach Gruppen" diejenigen aus, die Sie angezeigt haben möchten
- 7. Es werden Ihnen alle Kinder angezeigt, die in dieser Zeitspanne abwesend gemeldet wurden und in der jeweiligen Gruppe ist.
- 8. Um Ihren Filter zu entfernen, klicken Sie auf "Filter löschen"
- <span id="page-47-3"></span>14.3. Abwesenheitsliste speichern – PDF
	- 1. Setzen Sie im Filter Zeitraum und Gruppen, wenn gewünscht fest.
	- 2. Klicken Sie bitte rechts auf "PDF exportieren"
	- 3. Die PDF-Datei wird auf Ihrem PC gespeichert.

# <span id="page-48-0"></span>14.4. Abwesenheit bearbeiten

- 1. Wählen Sie eine Abwesenheit in der Übersichtsliste aus.
- 2. Klicken Sie in der Spalte "Aktion" auf das blaue "Bearbeiten"-Symbol.
- 3. Jetzt können Sie alles gewünscht anpassen oder bearbeiten.
- 4. Anschließend klicken Sie auf "Speichern".
- 5. Die Änderung wird App-NutzerInnen in der App auch mit angezeigt.

# <span id="page-48-1"></span>14.5. Abwesenheit löschen

- **1. Wenn Sie Abwesenheitsmeldungen einzeln löschen möchten:**
- 2. Wählen Sie die zu löschende Abwesenheitsmeldung aus.
- 3. Klicken Sie in der Spalte "Aktion" auf das rote "Mülleimer"-Symbol.
- 4. Danach erscheint ein kleines Pop-up-Fenster, ob Sie die Abwesenheitsmeldung wirklich löschen möchten, oder nicht?
- 5. Bestätigen Sie in dem Sie auf "Löschen" klicken.
- **6. Wenn Sie, mehrere Abwesenheitsmeldungen gleichzeitig löschen möchten:**
- 7. Wenn Sie alle zu löschenden Abwesenheiten ausgewählt haben, klicken Sie bitte rechts oben auf das rote "Mülleimer"-Symbol.
- 8. Danach erscheint ein kleines Pop-up-Fenster, ob Sie die Nachrichten wirklich löschen möchten, oder nicht?
- 9. Bestätigen Sie, in dem Sie auf "Löschen" klicken.

# <span id="page-49-0"></span>**15. Speiseplan**

Hier haben Sie die Möglichkeiten App-NutzerInnen über Ihren aktuellen Speiseplänen zu informieren. App-NutzerInnen werden Speisepläne angezeigt ab dem ausgewählten Zeitfenster "Sichtbarkeit ab".

# <span id="page-49-1"></span>15.1. Speiseplan hinzufügen

- 1. Klicken Sie bitte links oben auf das blaue hinterlegte "Plus"-Symbol.
- 2. Füllen Sie den Titel aus
- 3. Setzen Sie ein Zeitraum, von wann bis wann der Speiseplan gilt:
	- Speiseplan von
	- Speiseplan bis (inkl.)
- 4. Sie haben die Möglichkeit den Speiseplan schon früher in der App sichtbar zu machen, setzen Sie das Datum bei "Sichtbar in der App ab" ein paar Tage früher als das Datum bei "Speiseplan von".
- 5. Klicken Sie auf "Weiter".
- 6. Wählen Sie die gewünschte "Gruppe" oder "Gruppen", für die der Speiseplan angezeigt werden soll.
- 7. Klicken Sie auf "Weiter"
- 8. Klicken Sie bitte auf das blaue "Durchsuchen".
- 9. Es erscheint ein kleines Fenster auf Ihrem Bildschirm, wählen Sie Ihren Speiseplan.
- 10. Bestätigen Sie Ihren Vorgang, indem Sie auf "Speichern" klicken.
- 11. Klicken Sie anschließend auf "*Erstellen*".

# <span id="page-49-2"></span>15.2. Speiseplan bearbeiten

- 1. Wählen Sie einen Speiseplan in der Übersichtsliste aus.
- 2. Klicken Sie in der Spalte "Aktion" auf das blaue "Bearbeiten"-Symbol.
- 3. Jetzt können Sie alles gewünscht anpassen oder bearbeiten.
- 4. Anschließend klicken Sie auf "Speichern".
- 5. Die Änderung wird App-NutzerInnen in der App mit angezeigt.

## <span id="page-49-3"></span>15.3. Speiseplan löschen

## **1. Wenn Sie Speisepläne einzeln löschen möchten:**

- 2. Klicken Sie in der Spalte "Aktion" auf das rote "Mülleimer"-Symbol.
- 3. Danach erscheint ein kleines Pop-up-Fenster, ob Sie den Speiseplan wirklich löschen möchten, oder nicht?
- 4. Bestätigen Sie, in dem Sie auf "Löschen" klicken.
- **5. Wenn Sie mehrere Speisepläne gleichzeitig löschen möchten:**
- 6. Wählen Sie alle Kästchen neben den Speiseplänen aus, die Sie löschen möchten.
- 7. Wenn Sie alle zu löschenden Speisepläne ausgewählt haben, klicken Sie bitte rechts oben auf das rote "Mülleimer"-Symbol.
- 8. Danach erscheint ein kleines Pop-up-Fenster, ob Sie die Speisepläne wirklich löschen möchten, oder nicht?
- 9. Bestätigen Sie, in dem Sie auf "Löschen" klicken.

# <span id="page-50-0"></span>**16. Teammitglieder**

Hier haben Sie die Möglichkeit eine Liste Ihre Teammitglieder zu erstellen, sofern diese als App-NutzerInnen im System registriert sind.

- <span id="page-50-1"></span>16.1. Teammitglied hinzufügen
	- 1. Klicken Sie bitte links oben auf das blaue hinterlegte "Plus"-Symbol.
	- 2. Geben Sie den Namen Ihres Teammitglied in das Feld "Verbinden mit einem App-NutzerIn"
	- 3. Das System füllt alles weitere aus, sofern Ihr Teammitglied als App-NutzerInnen gelistet ist.
	- 4. Klicken Sie auf "Weiter"
	- 5. Die Gruppen werden auch automatisch ausgefüllt.
	- 6. Klicken Sie anschließend auf "Erstellen".
- <span id="page-50-2"></span>16.2. Teammitglieder löschen
	- **1. Wenn Sie eine Teammitglied löschen möchten:**
	- 2. Klicken Sie in der Spalte "Aktion" auf das rote "Mülleimer"-Symbol.
	- 3. Danach erscheint ein kleines Pop-up-Fenster, ob Sie sicher sind?
	- 4. Bestätigen Sie, in dem Sie auf "Löschen" klicken.
	- **5. Wenn Sie mehrere Rollen gleichzeitig löschen möchten:**
	- 6. Wählen Sie alle Kästchen neben den Teammitgliedern aus, die Sie löschen möchten.
	- 7. Wenn Sie alle zu löschenden Teammitglieder ausgewählt haben, klicken Sie bitte rechts oben auf das rote "Mülleimer"-Symbol.
	- 8. Danach erscheint ein kleines Pop-up-Fenster, ob Sie sicher sind?
	- 9. Bestätigen Sie, in dem Sie auf "Löschen" klicken.